# **FOND ROZVOJE VYSOKÝCH ŠKOL 2011 FRVŠ 2829/2011/G1**

## **Tvorba modelů geometrie v biomechanice**

**Řešitel:** 

**Ing. Jiří Valášek** Vysoké učení technické v Brně Fakulta strojního inženýrství

**Spoluřešitel 1:** 

**Ing. David Krpalek** Vysoké učení technické v Brně Fakulta strojního inženýrství

**Spoluřešitel 2:** 

**Ing. Zdeněl Florian, CSc.** Vysoké učení technické v Brně Fakulta strojního inženýrství

### **Obsah**

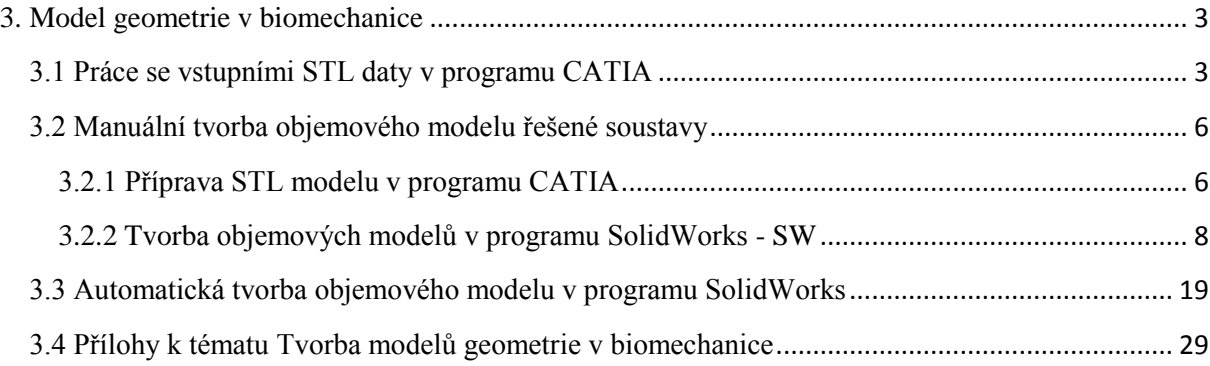

#### **3. Model geometrie v biomechanice**

V kapitole 2. Tvorba STL modelů pro účely modelování v biomechanice) byly popsány dva způsoby jak vytvořit STL model daného objektu. STL modely jsou pro další kroky v přípravě modelu geometrie důležité, protože nám poskytují informace o tvaru objektu. STL model je vstupní model, který je dále potřeba pomocí CAD/CAM programů přepracovat na objemový model. V této kapitole bude popsán postup jak vytvořit objemový model geometrie. Některá STL data nemusí být dostatečně vhodná a proto je potřebné tyto data tzv. "vyčistit" a připravit pro tvorbu objemových modelů a to buď objemového modelu je možné využít automatických i manuálních metod.

#### **3.1 Práce se vstupními STL daty v programu CATIA**

STL modely mohou obsahovat velké množství dat, které nemusí být plně vhodné pro tvorbu modelu geometrie. Pro úpravu STL modelů je vhodný program CATIA. Tento program má velmi dobrý modul pro práci s STL modely (Obr 3.1), který se spustí v nabídce Start - Shape - Digitized Shape Editor. Po spuštění modulu je potřeba do prostředí CATIA importovat požadovaný STL model. K tomuto slouží příkaz "Import" (Obr. 3.2).

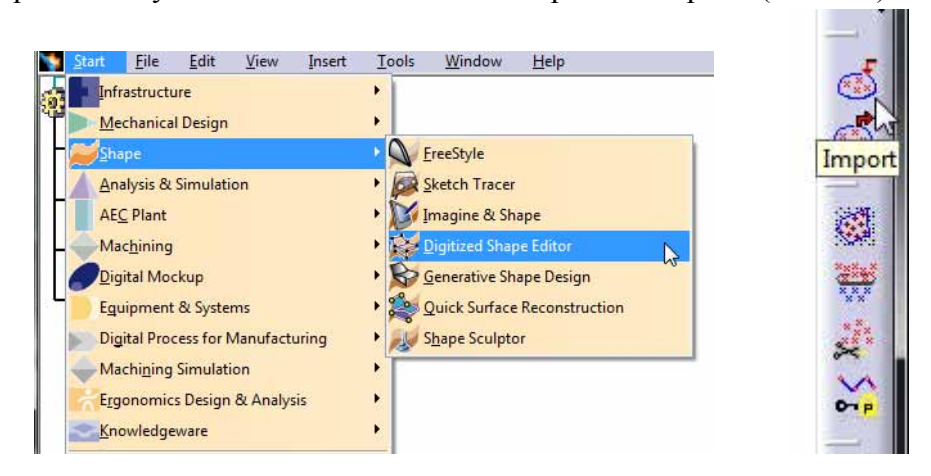

Obr. 3.1 Modul pro práci s STL. Obr. 3.2 Import STL dat.

Jako příkladový STL model bude použit STL model lebky s aplikovaným implantátem dolní čelisti, kde byl proveden zákrok, a to odstranění nádorového onemocnění v oblasti korpusu mandibuly. Na Obr. 3.3 je základní zobrazení pracovní plochy programu CATIA.

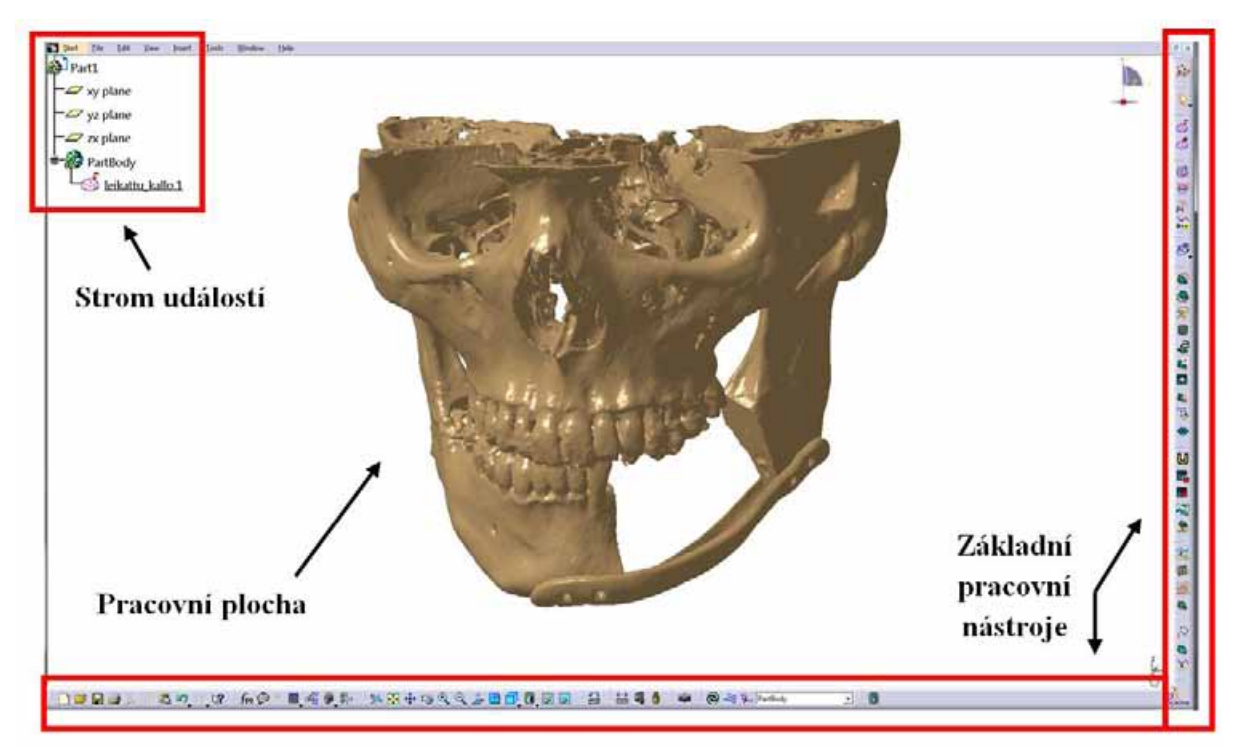

Obr. 3.3 Pracovní prostředí programu CATIA.

Jestliže jsou STL modely velké a obsahují velký počet jednotlivých objektů, je vhodné tento STL model rozdělit na více jednotlivých STL modelů. Na začátku práce s STL modelem je vhodné provést jeho vyčištění. K této operaci slouží příkaz "Mesh Cleaner" (Obr. 3.4). Při aktivaci tohoto příkazu je nutné vybrat STL síť, která má být pročištěna. Následně příkazem Analyse provést analýzu STL modelu. Často se stává, že STL síť obsahuje množství volných bodů, které je potřeba odstranit záložka - "Isolated Triangles". Potvrzením tlačítka Apply jsou volné STL body vymazány (bílá místa v obrázku 3.4).

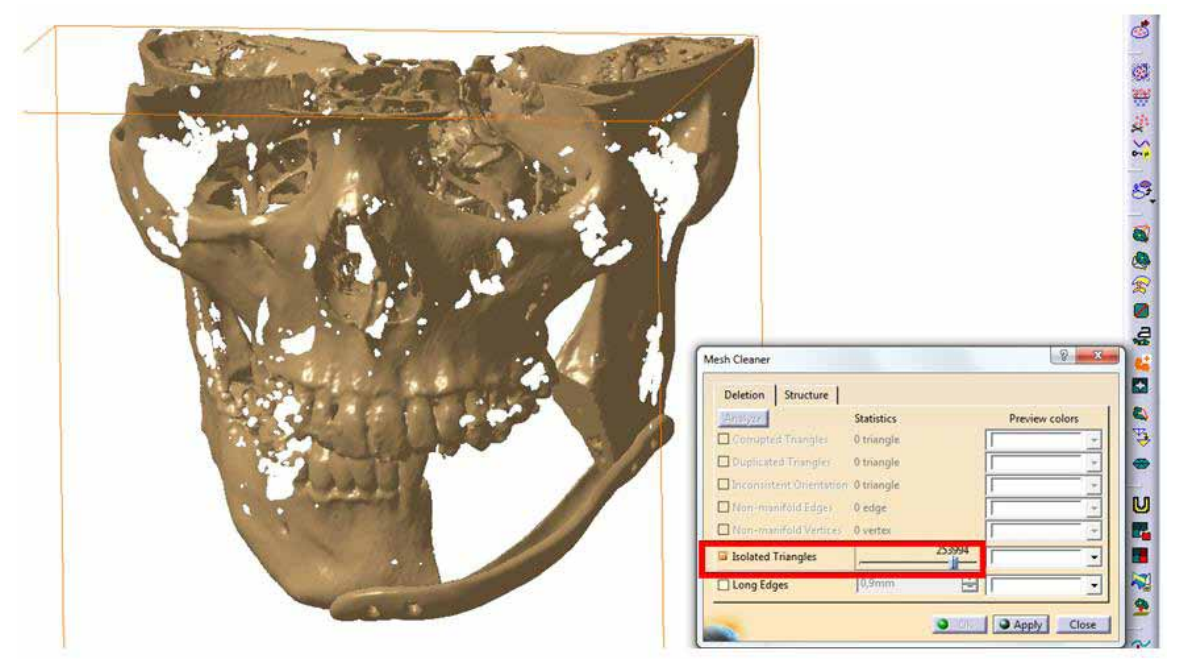

Obr. 3.4 Čištění STL sítě.

Po vyčištění je potřeba připravit jednotlivé STL modely pro implantát a dolní čelist. Rozdělení se provede postupným odmazáváním přebytečných částí modelu. Mazání STL provedeme příkazem "Remove" (Obr. 3.5). Pomocí módu "Flood" - vybere všechny body, které jsou spojeny. Odstraněním lebky nám zůstane osamocen pouze model implantátu. Implantát je možné pomocí příkazu "Export" (Obr. 3.6) uložit jako nový STL model. Při exportu je nutné zachovat původní souřadný systém.

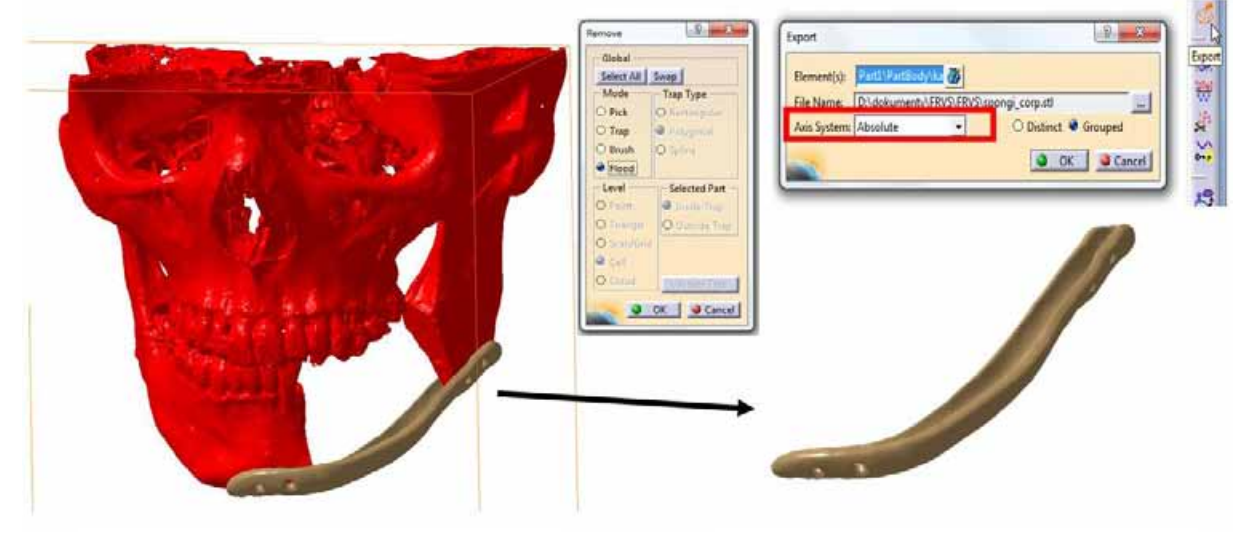

Obr. 3.5 Odstranění STL sítě. Obr. 3.6 Export STL sítě.

Abychom získali dvě samostatné částí dolní čelisti (pravou a levou část) je potřeba odmazat implantát a část lebky. Implantát lze odebrat jednoduše vybráním celého implantátu a jeho následným odebráním. Vymazání horní čelisti spolu s lebkou je složitější. Pomocí nástroje "Remove" - módu "Brush" (Obr. 3.7) můžeme odmazávat pomocí štětce. Nastavením módu "Trap - Spline" je možné ohraničit požadovanou oblast splajnem (Obr 3.8). Po vymezení splajnu je potřeba v dalším kroku nastavit šířku oblasti, ze které budou STL body odmazány (Obr. 3.9).

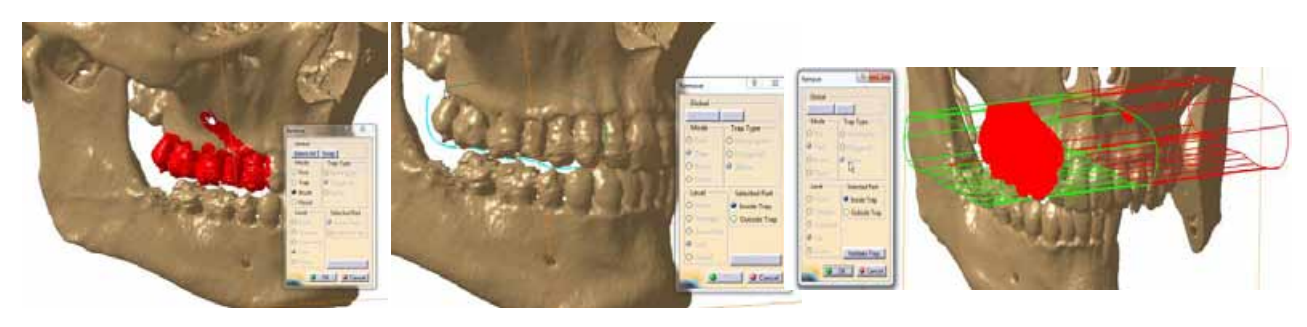

Obr. 3.7 Mód "Brush". Obr. 3.8 Mód "Trap". Obr. 3.9 Šířka oblasti splajnu.

tip: Je dobré prvně odmazat ty oblasti, které tvoří spojení mezi jednotlivými objekty. Poté je možné odmazat celý objekt, který je nežádoucí.

Může se stát, že po úpravách jsou na výsledných objektech díry. Aby byla možnost dále s STL modely pracovat je potřeba tyto díry zalepit pomocí příkazu "Fill Holes" (Obr. 3.10 ) a znovu opakovat příkaz "Mesh Clear". Tímto příkazem je možné nejen čistit STL model, ale i opravit případné chyby, které vznikly při jeho úpravě. Výsledné STL modely, které budou dále využívány jsou v tomto případě : implantát a obě části dolní čelisti (Obr. 3.11)

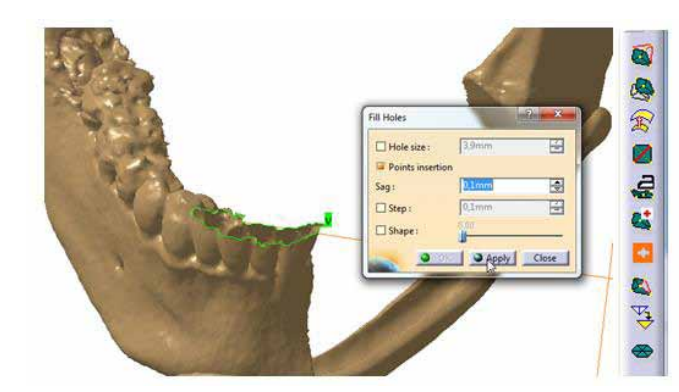

Obr. 3.10 Zalepení děr na STL modelu. Obr. 3.11 Požadované STL modely.

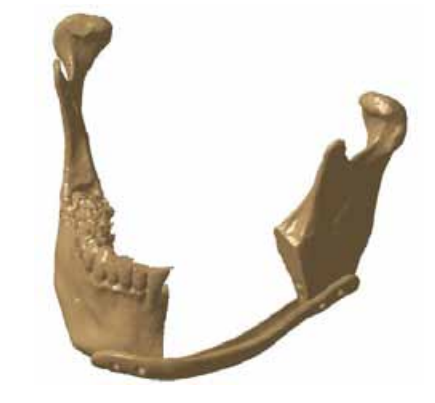

#### **3.2 Manuální tvorba objemového modelu řešené soustavy**

Manuální vytváření objemových modelů je pracná a časově náročná záležitost. Výhodou je ovšem to, že vytvořené plochy jsou pod plnou kontrolou řešitele a jejich případná editace je již bezproblémová. Manuálně vytvořené objemové modely vykazují dobré chování při složitých operacích jako jsou sčítání a odčítání objemových těles a také pravděpodobnost výskytu chyb při přesunu do výpočtového programu je minimální.

#### **3.2.1 Příprava STL modelu v programu CATIA**

STL modely, z kterých bude chtít řešitel vytvořit objemové modely, je vhodné připravit v programu CATIA. Jako při čištění STL modelů (kap.3.1) je program CATIA pro tuto práci dostatečně vybaven. STL model importujeme do programu CATIA pomocí příkazu import viz. kap. 3.1. Poté se přepneme do modulu Start - Shape - Quick Surface Reconstruction. Jako vzorový případ bude použita pravá část dolní čelisti. (Obr. 3.12).

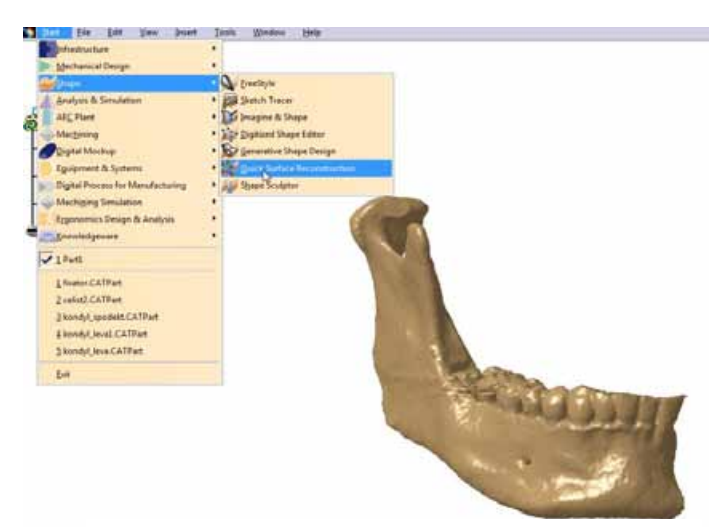

Obr. 3.12 Modul pro práci s STL modely.

Cílem této části je připravit si požadovaný STL model tak, aby na něm v další fázi bylo možné vytvořit prostorové křivky, které budou s dostatečnou přesností popisovat geometrii objektu. Na STL modelu je nutné vytvořit vodící křivky - příkaz "3D curve" (Obr. 3.13). Je možné na daném objektu vytvořit více vodících křivek. V podstatě je potřeba STL model znovu rozřezat na jednotlivé řezy. Vodící křivky je možné i po jejich vytvoření editovat a je možné přidávat nebo ubírat jednotlivé body, které definují průběh křivky.

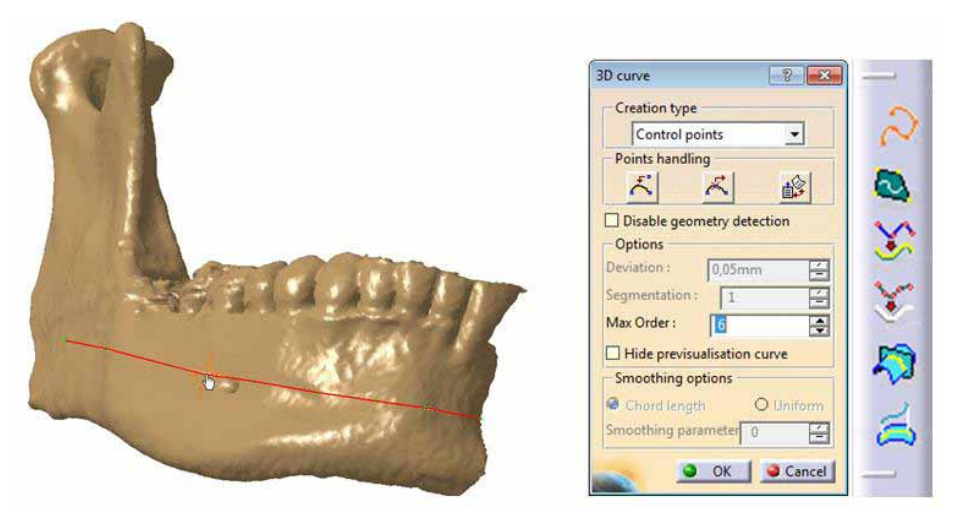

Obr. 3.13 Tvorba vodících křivek.

Vodící křivky nám slouží pro vytvoření rovinných řezů, které budou v daném bodě kolmé vzhledem k STL modelu. Rovinné řezy se vytvoří příkazem "Planar Sections". Při tvorbě řezů je potřeba v dialogovém okně nastavit podle čeho se budou řezy vytvářet. Také je možnost nastavit rozestupy mezi jednotlivými řezy nebo celkový počet řezů (Obr. 3.14).

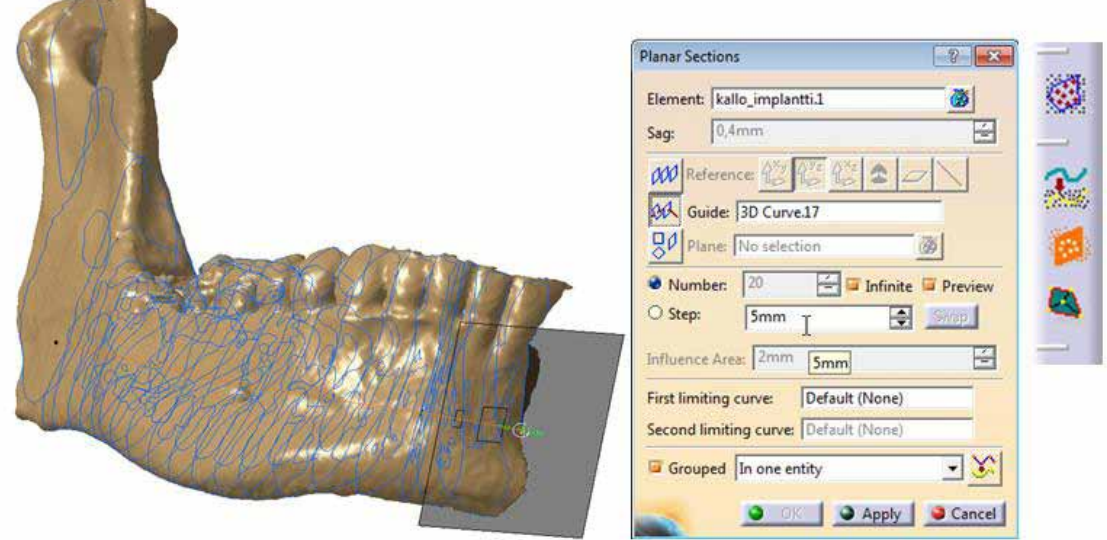

Obr. 3.14 Tvorba rovinných řezů.

 V řešeném případě dolní čelisti byly vytvořeny 3 vodící křivky a k nim příslušné rovinné řezy. Vytvořením rovinných řezů je práce v programu CATIA ukončena a zbývá převést tyto řezy do programu SolidWorks. Převod je vhodné provést pomocí grafického formátu \*.igs. Tento formát je vhodný při přenosu křivkových těles. Ve stromu událostí se označí všechny křivkové entity a poté se uloží jako soubor \*.igs - Save as - igs (Obr. 3.15).

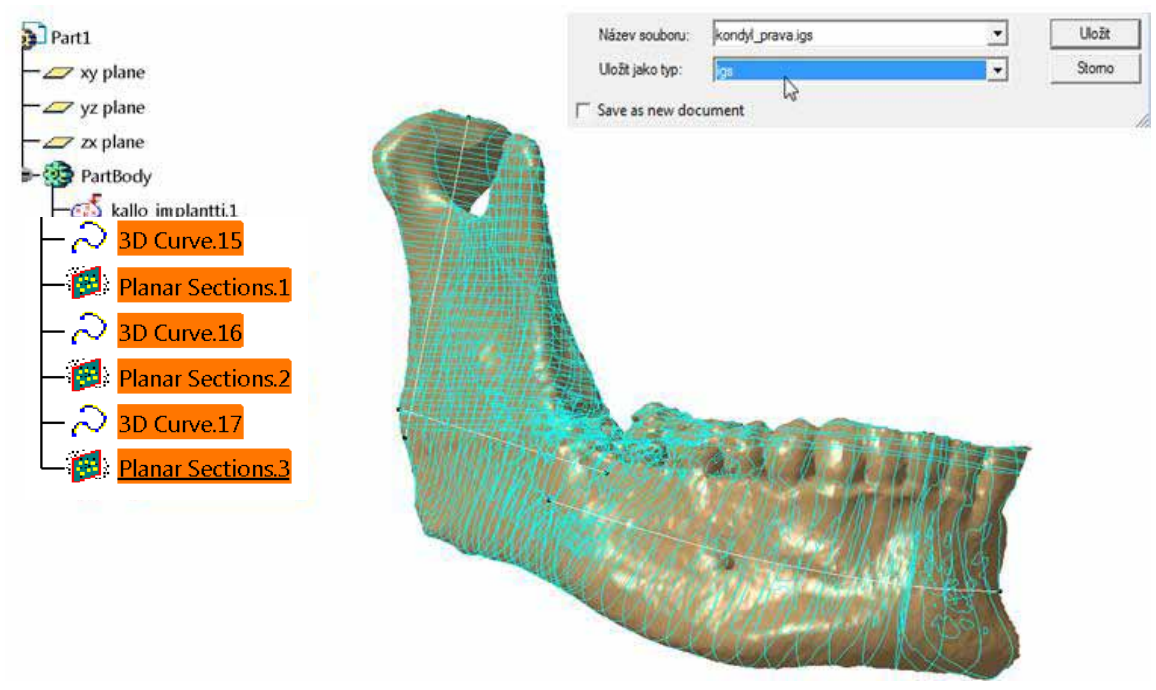

Obr. 3.15 Převod křivkových entit.

#### **3.2.2 Tvorba objemových modelů v programu SolidWorks - SW**

Exportované křivky \*.igs je potřeba načíst do programu SolidWorks. Načtené křivky se objeví v pracovní ploše SW a seznam křivek je zobrazen ve stromu událostí. Zde je možné křivky sloučit do jedné složky pro lepší přehlednost (Obr. 3.16). Pro jednodušší orientaci je vhodné si vybrat jen ty křivky, které budou potřeba pro tvorbu požadovaného objektu (Obr. 3.17). Jako první budou vybrány křivky pro tvorbu kondylu a rámusu dolní čelisti a poté křivky korpusu dolní čelisti.

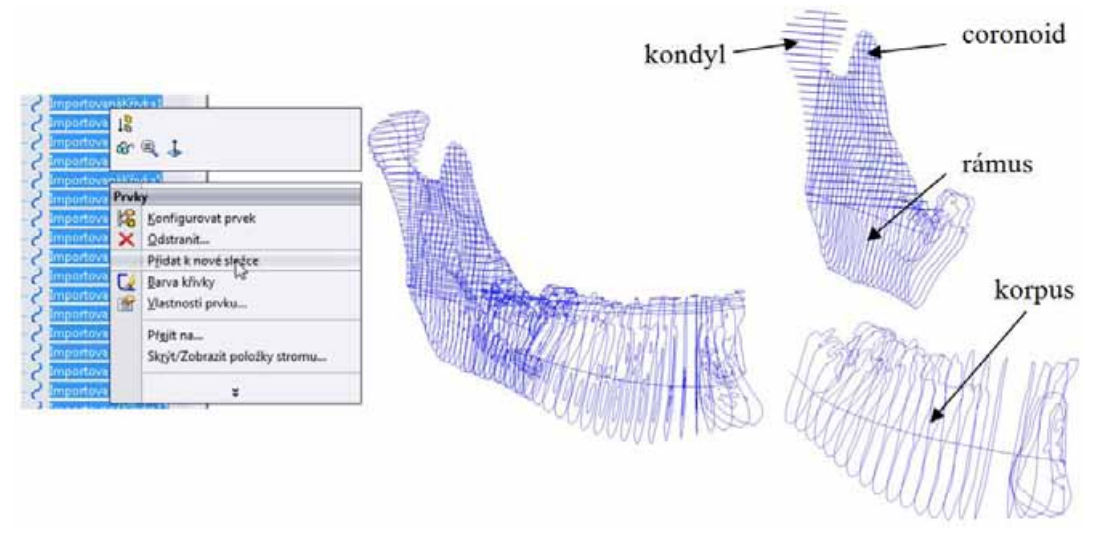

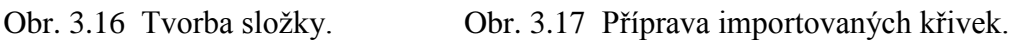

Pro vytvoření kondylu a rámusu jako objemového modelu je potřeba spojit jednotlivé křivky pomocí funkce v SolidWorks "Povrch spojený z profilů" v záložce plochy. Bohužel tímto příkazem není možné spojovat přímo importované křivky a proto je potřeba přichystat nové 3D křivky, které kopírují obrysy importovaných křivek. V rámci zjednodušení tvorby řešené situace bude objemový model rámusu a kondylu vytvořen ze tří samostatných objemů, které pak budou spojeny v jedno objemové těleso. Tvary jednotlivých objemů je potřeba zvolit tak, aby se protínaly. Tento postup je také vhodný z důvodu, že spojovat všechny křivky zároveň by bylo velmi obtížné až téměř nemožné.

 Nejprve bude vytvořeno spojení profilů pro kondyl. Jedná se především o křivky, které popisují tvar hlavice kondylu. Na každou křivku, která popisuje kondyl je potřeba načrtnout 3D skicu a v rámci této skici pomocí funkce "Splajn" obkreslit danou křivku. Splajn se v průběhu kreslení automaticky přichytává ke křivce. Tento proces je potřeba opakovat dokud nejsou všechny požadované křivky obkresleny (Obr. 3.18).

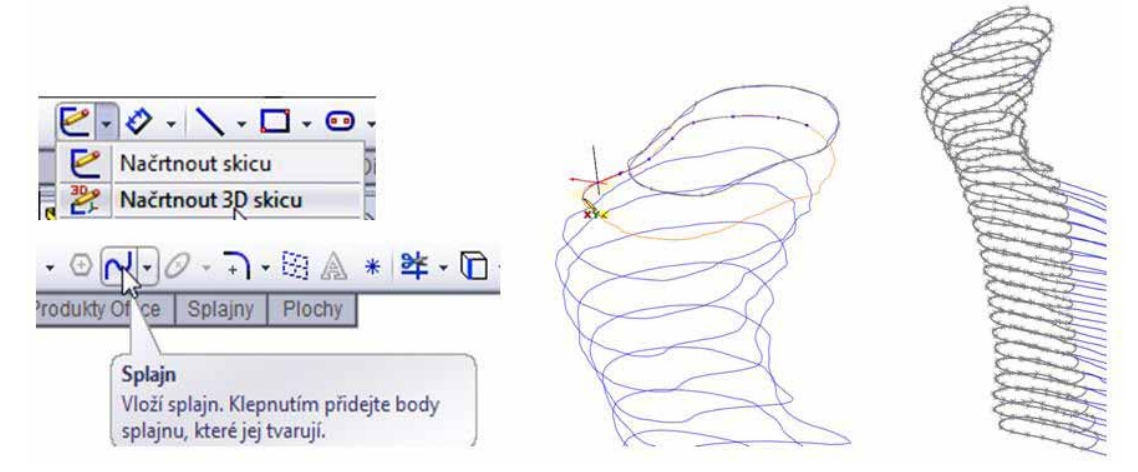

Obr. 3.18 3D skici v oblasti kondylu.

 Jakmile jsou vytvořeny jednotlivé náčrty je možné jejich spojením vytvořit povrch. Při aplikaci funkce "Povrch spojený z profilů" je potřeba postupně od začátku spojovat jednotlivé náčrty. Při spojení dvou a více náčrtů se objeví náhled povrchu. Při přidávání dalších náčrtů je nutné hlídat spojovací linku a udržovat ji na jedné straně náčrtů (Obr. 3.19). V případě, že dojde k rozhození linky, náhled povrchu se zruší (Obr. 3.20). V tomto případě je potřeba uchopit vychýlený zelený bod a přetáhnout ho do správné polohy.

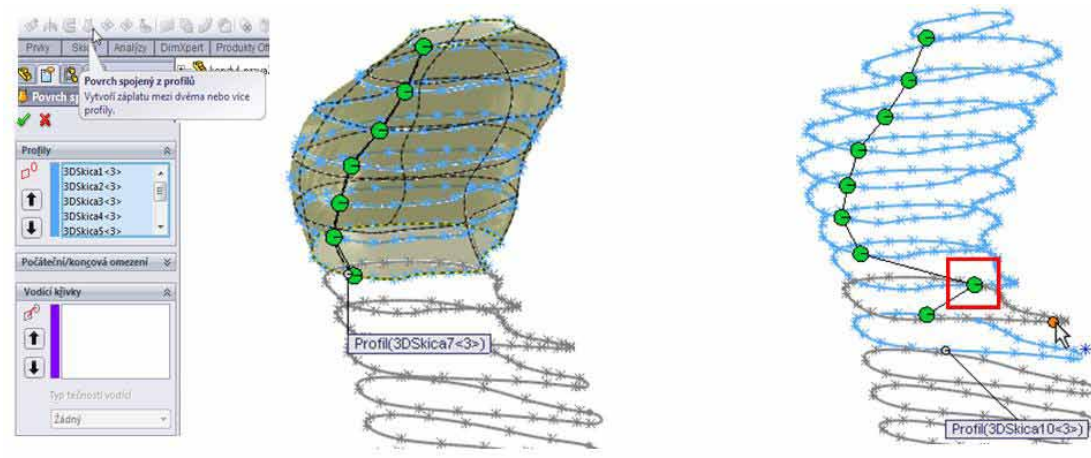

Obr. 3.19 Dobře spojený profil. Obr. 3.20 Špatně spojený profil.

Při spojení všech náčrtů je možné vytvořit výsledný povrch, který je plošné těleso. Aby bylo možné z plošného tělesa vytvořit objemové těleso, je potřeba vzniklý povrch uzavřít (záplatovat) na obou koncích - pomocí příkazu "Záplata" (Obr. 3.21). Záplatu je možné aplikovat s podmínkami dotyku, tečně nebo podle křivosti. Pokud je potřeba uzavřít rovinnou plochu, je vhodná záplata Dotyk, v případě potřeby vytvoření prostorové plochy je vhodné zvolit záplatu Tečně. Když je povrch plně uzavřen ze všech stran, je možné z něj vytvořit objemové těleso pomocí příkazu "Sešít povrchy". Při aplikaci tohoto příkazu je potřeba zaškrtnout pole "Pokusit se vytvořit objem". Výsledný objemový model kondylu je zobrazen v řezu (Obr. 3.22).

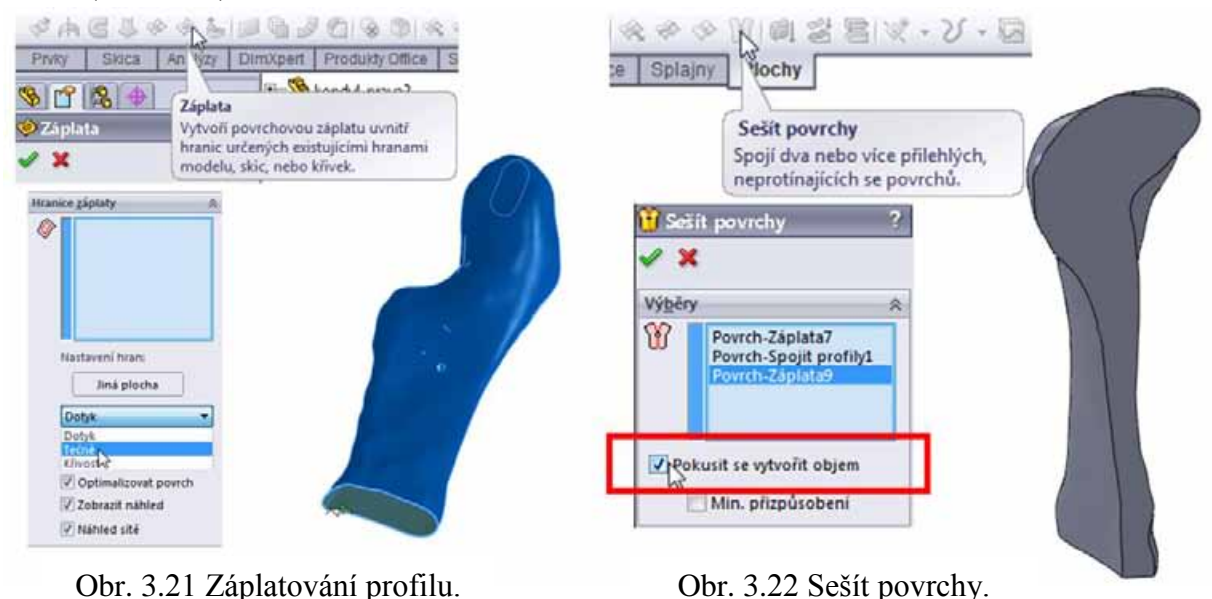

Další profil, který bude vytvořen je profil rámusu. Zde bude nutné spojit křivky, které nám popisují tělo rámusu, konkrétně oblouk dolní čelisti a také přechod mezi korpusem. Celý proces tvorby bude probíhat stejně jako v případě tvorby kondylu. Nejdříve je nutné vytvořit 3D náčrty, které kopírují tvar importovaných křivek a poté tyto náčrty spojit pomocí profilu. Drobný rozdíl je v tom, že u kondylu se jednalo o jednoduché 3D náčrty a nebylo potřeba vytvářet speciální vodící křivky, podle kterých by se nově vznikající profil vyrovnal. V případě rámusu je situace složitější. Zde kvůli složitým přechodům bude nutné vytvořit vodící křivky (Obr. 3.23). Vodící křivky jsou 3D náčrty, které spojují obrysy křivek. Při vytváření profilu je možné postupně označit jednotlivé 3D náčrty a až poté vodící křivky, nebo vodící křivky označit kdykoliv v průběhu tvorby profilu. Je však důležité vodící křivky a 3D náčrty - profily přidávat do vymezených polí (Obr. 3.24). Spojením profilů vznikne povrch, který popisuje tvar rámusu. Tento povrch je nutné jako v předchozím případě uzavřít pomocí příkazu "Záplata" a příkazem "Sešít povrchy" vytvořit objemové těleso. Na Obr. 3.25 jsou vykresleny objemová tělesa pro kondyl a rámus. Je také patrný jejich vzájemný přesah.

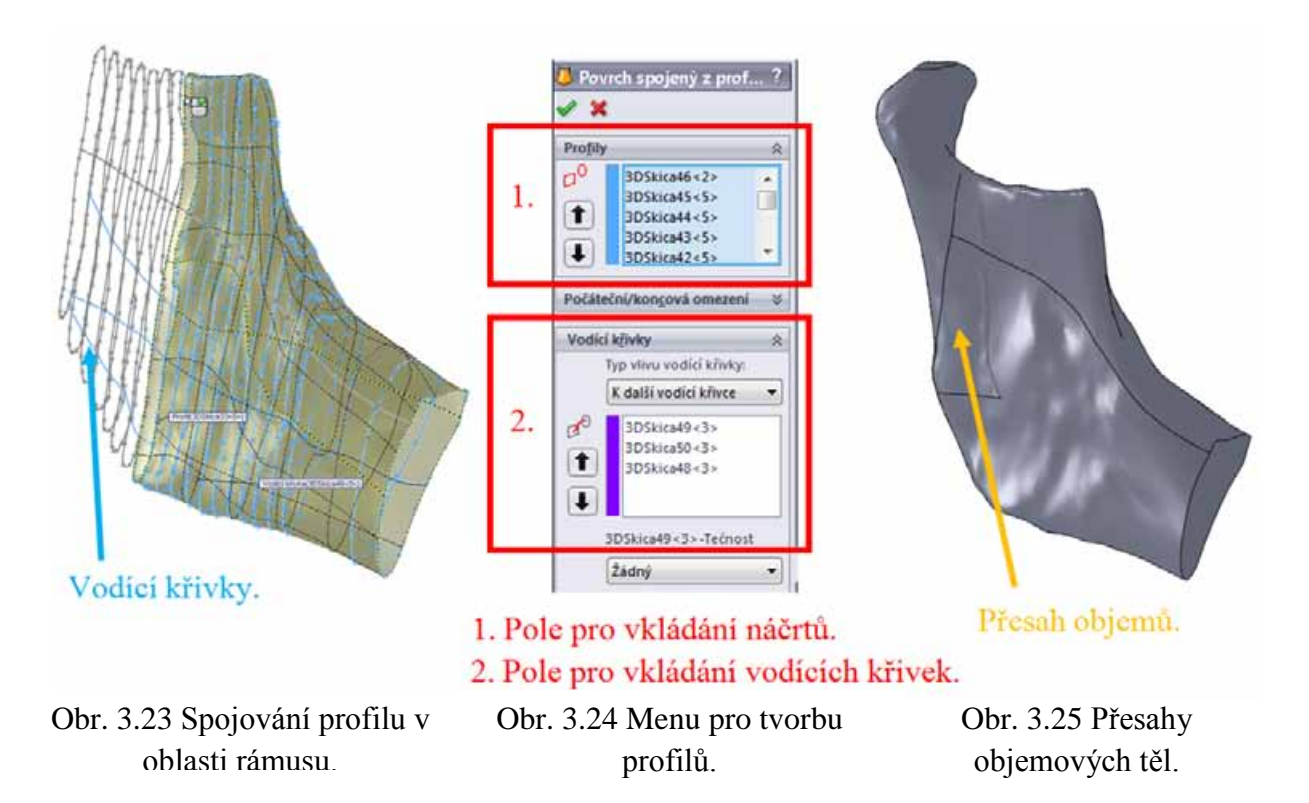

Aby byl celkový model kompletní je potřeba dodělat výběžek coronoid (nutný pro uchycení svalu temporalis). Výběžek bude vytvořen stejným způsobem jako předchozí objemy a protože se jedná o jednoduché spojení profilů tak nebude potřeba vytvářet vodící křivky (Obr. 3.26). Následným záplatováním a sešitím vznikne poslední díl a na Obr. 3.27 je vidět jednotlivé překrytí všech dílů.

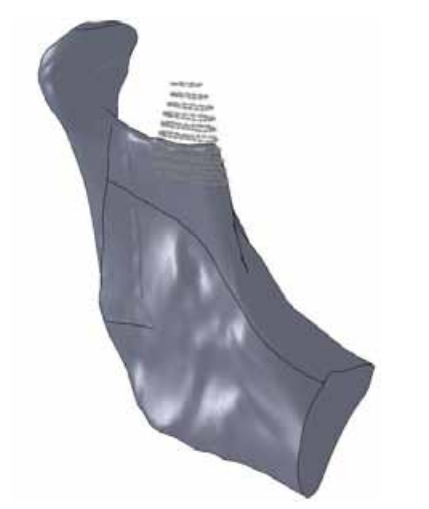

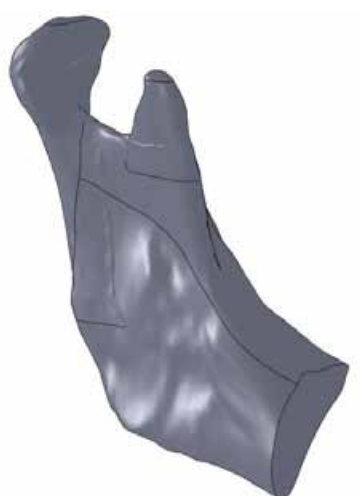

Obr. 3.26 Záplatování profilu. Obr. 3.27 Záplatování profilu.

 Jakmile jsou hotovy všechny objemy (kondyl, rámus, coronoid) je potřeba tyto objemy spojit a tak vytvořit jediný objem. Je žádoucí, aby výsledný tvar objemového tělesa respektoval fyziologický - reálný tvar řešeného objektu a napojení jednotlivých objemů bylo hladké a spojité. Pokud by při spojování vznikly vruby a ostré přechody, mohly by tyto skutečnosti ovlivnit následnou tvorbu výpočtového modelu. Spojení objemů se nejlépe provede tak, že se ve vhodných místech vytvoří nové roviny (Obr. 3.28) tak, aby při další operaci "Rozdělit" mohly být objemy podle těchto rovin rozřezány. Před aplikací příkazu "Rozdělit" je potřeba skrýt objemová těla, která nemají být tímto příkazem ovlivněna (Obr. 3.29). V tomto případě byl skryt kondyl. Na zbylé dva objemy bude aplikována funkce "Rozdělit". Při dělení objemů, je potřeba vybrat, podle kterých ploch/rovin se budou objemy dělit (Obr. 3.30). V našem případě jsou to nově vytvořené roviny.

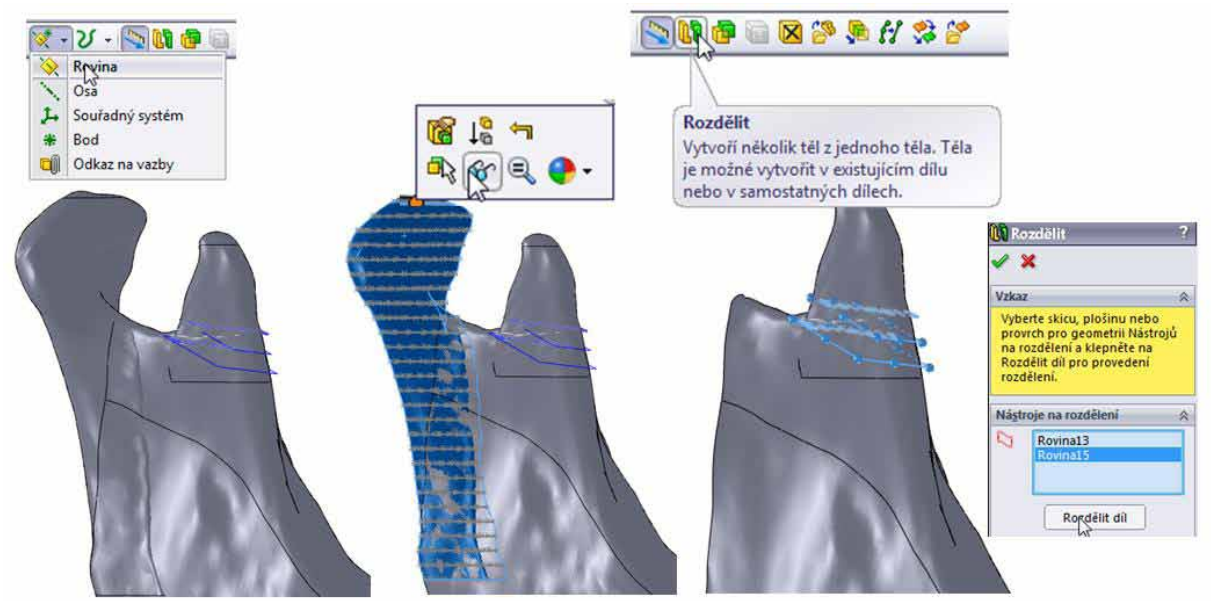

Obr. 3.28 Tvorba rovin. Obr. 3.29 Skrytí objemu. Obr. 3.30 Příkaz Rozdělit.

Po provedení příkazu "Rozdělit" jsou aktuálně zobrazené objemy rozděleny podle vybraných rovin. Vzniknou nové objemy, které je nutné v dialogovém okně vybrat (zfialoví) a po výběru všech těl tuto volbu potvrdit (Obr. 3.31). Vznikly nové objemy, z nichž dva (rámus a coronoid) jsou potřebné a další čtyři objemy jsou pro další práci nepotřebné. Tyto objemy můžeme vymazat nebo skrýt. Cílem je dosažení dvou objemů, mezi kterými bude mezera (Obr. 3.32).

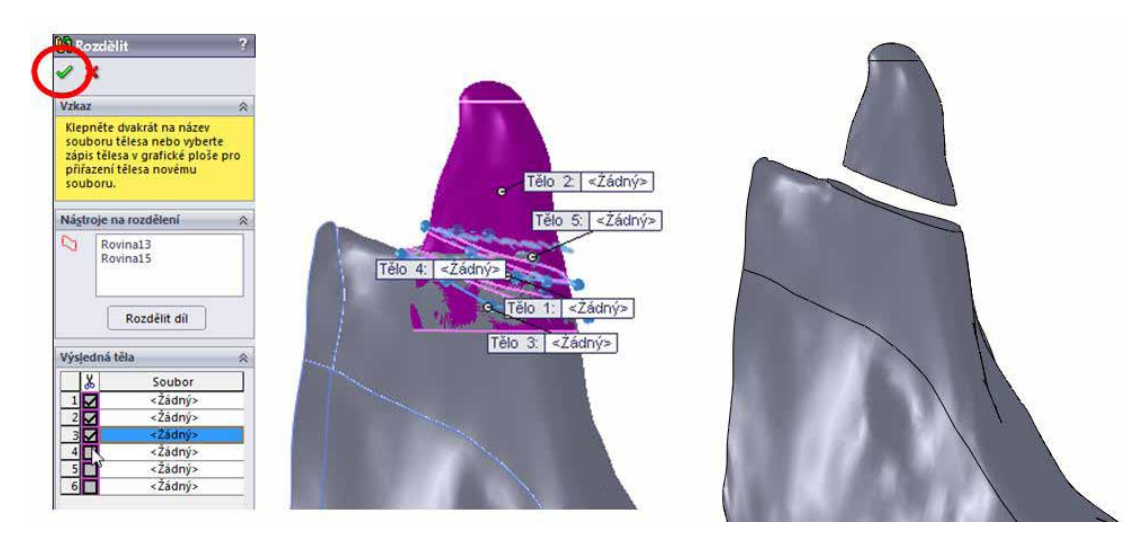

Obr. 3.31 Potvrzení výsledných objemů. Obr. 3.32 Výsledné objemy.

Výsledné modely je nutné spojit a pro jejich spojení použijeme příkaz "Přidání spojením profilů". Tento příkaz je obdobný jako příkaz pro povrch spojením profilů s tím rozdílem, že přidání spojením profilů rovnou vytvoří objemové těleso. Pří zaškrtnutí políčka "Sloučit výsledek " jsou všechny objemy, které jsou v kontaktu, spojeny v jediný objem. Může se stát, že profily jsou složité a spojení profilů bez vodících křivek není možné (Obr. 3.33).

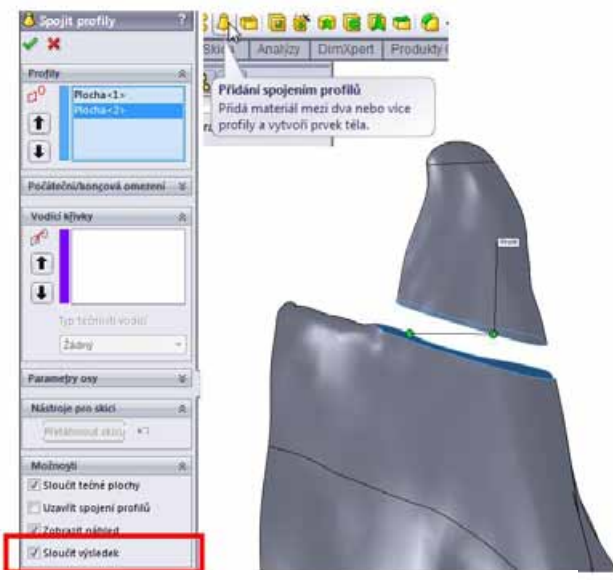

Obr. 3.33 Nerealizovatelné spojení profilů.

Pokud spojení profilů není možné vytvořit, je potřeba připravit vodící křivky, které budou tečně spojovat jednotlivé plochy na rozdělených objemech. K tomu je potřeba vytvořit 3D skici a načrtnout zde splajny, které propojí plochy obou objemů. Aby byl splajn nakreslen přímo na ploše, je potřeba vytvořit na dané ploše body, kterými bude splajn procházet. Pro splnění tečnosti splajnu k ploše je vhodné vytvořit na dané ploše tři a více bodů, kterými bude splajn procházet. Když je vkládán bod do plochy, tak je daná plocha obarvena oranžovou barvou. Pro správné napojení splajnu na danou plochu je potřeba, aby měl splajn s hranou plochy společný bod. Ukončením 3D skici vznikne vodící křivka. Není předem daný počet vodících křivek, a proto je někdy potřeba vytvořit jich více (Obr. 3.34).

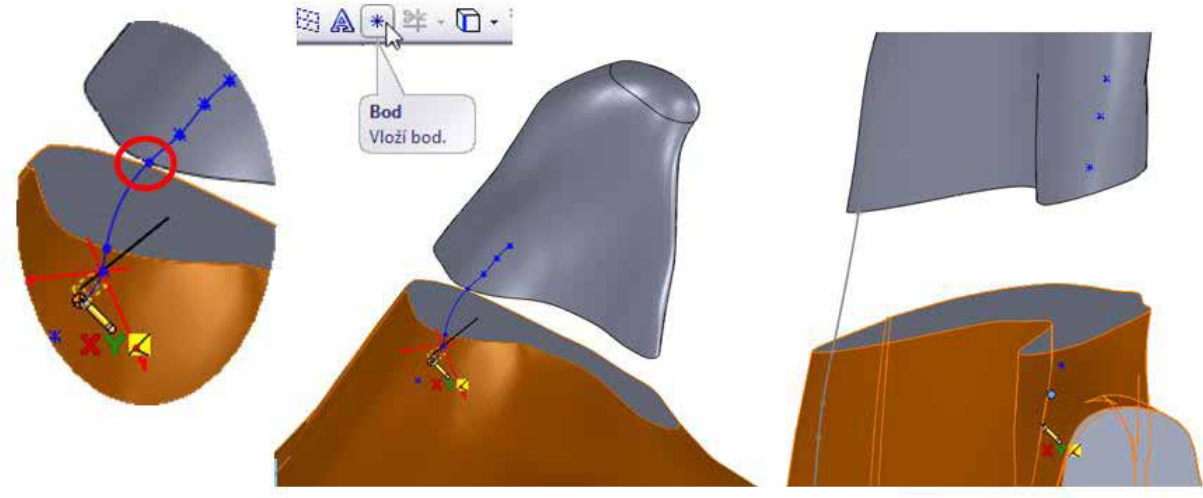

Obr. 3.34 Tvorba vodících křivek.

Při vytvoření dostatečného množství vodících křivek mezi plochami (Obr. 3.35) je možné vytvořit spojení profilů (Obr. 3.36).

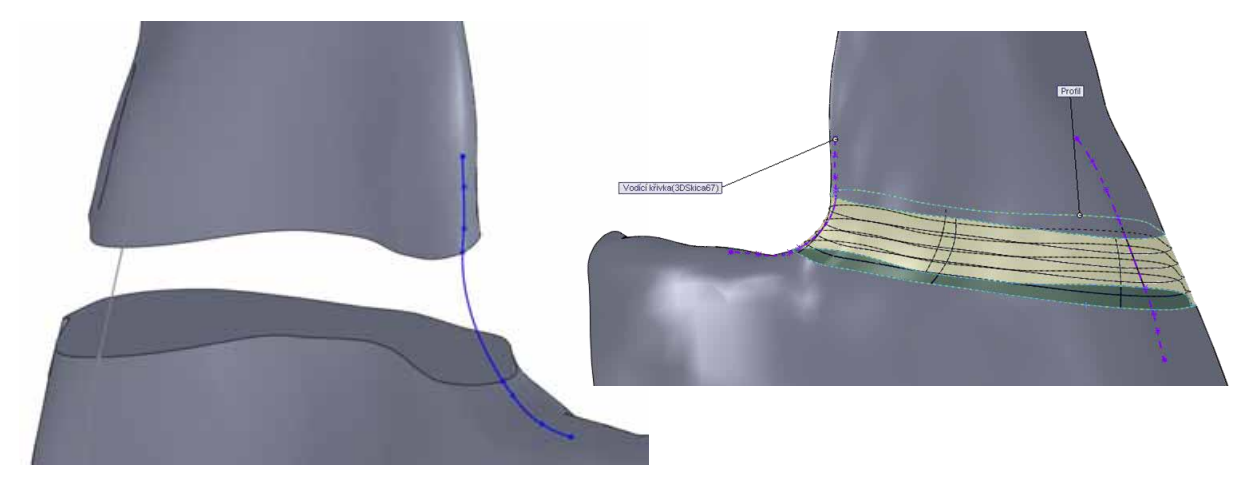

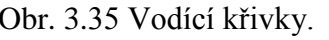

Obr. 3.35 Vodící křivky. Obr. 3.36 Spojení profilů.

Spojením obou objemů (rámus a coronoid) vznikne jedno nové objemové tělo (Obr. 3.37), se kterým se může dále pracovat.

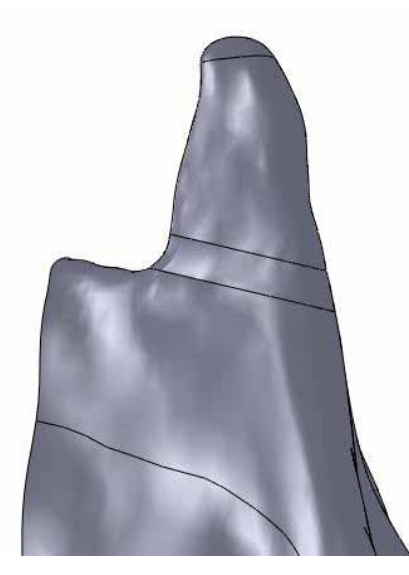

Obr. 3.37 Výsledný objem.

Pro dokončení chybí připojit model kondylu. Sjednocení rámusu a kondylu proběhne stejným způsobem jako v případě spojení rámusu a coronoidu. Použity budou stejné funkce a stejné postupy. Prvně je potřeba vytvořit vhodné roviny, pomocí kterých se provede rozdělení rámusu a kondylu. Tímto krokem vzniknou nové objemy, které bude potřeba promazat. Výslednou snahou je, aby nám zůstaly jen objemy rámusu a kondylu a mezi nimi byla mezera, která se příkazem spojení profilů zaplní. Z důvodu složitých profilů bude potřeba vytvořit vodící křivky. Zrychlený postup je zobrazen na Obr. 3.38. Výsledkem bude jedno objemové těleso, které se skládá z rámusu, kondylu a výběžku coronoidu (Obr. 3.39).

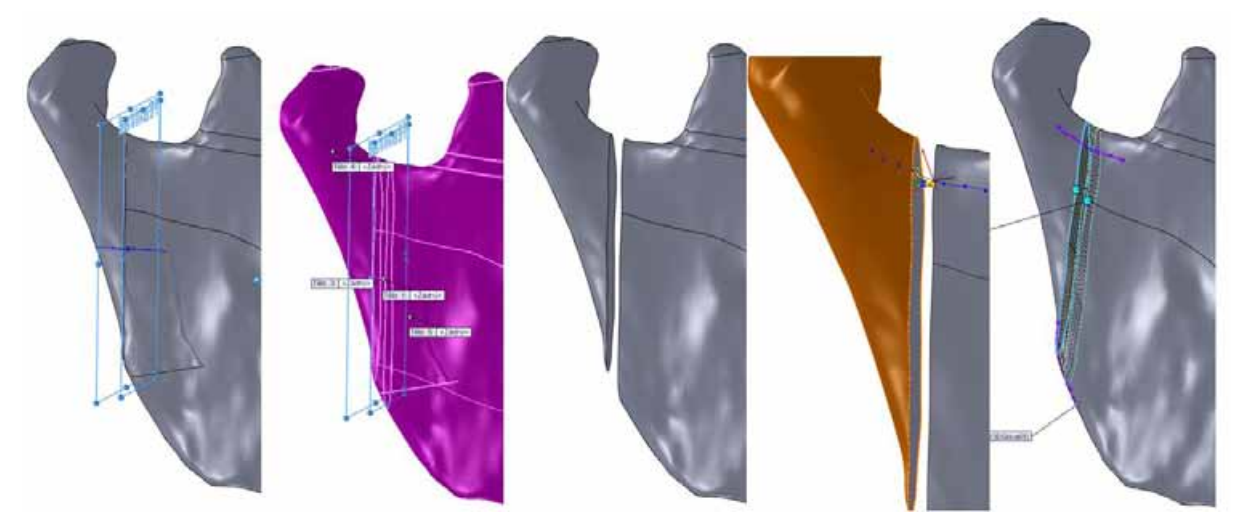

Obr. 3.38 Postup spojení rámusu a kondylu

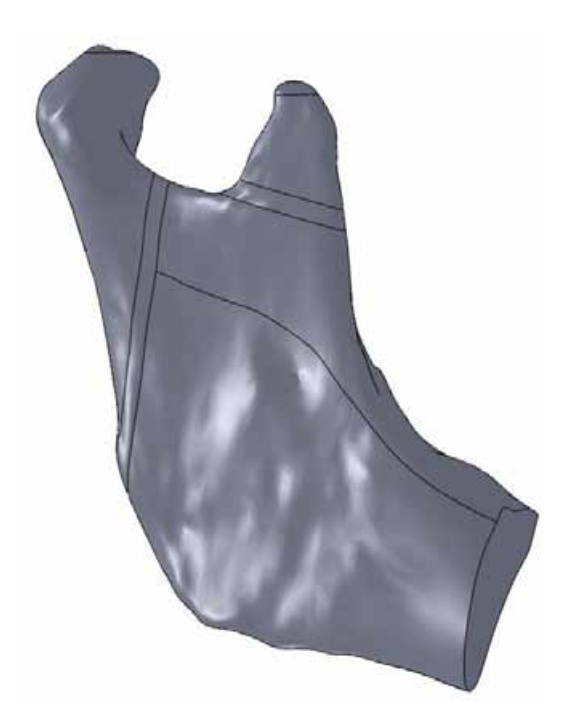

Obr. 3.39 Objemový model pravé části dolní čelisti.

K dokončení modelu geometrie pravé části dolní čelisti je potřeba dokončit objemový model korpusu a následně spojit obě pravé části k sobě.

Na začátku tvorby objemových modelů byly importované křivky rozděleny na oblast korpusu a rámusu. Při vytváření korpusu dolní čelisti je potřeba postupovat stejným způsobem jako v předchozích případech. Je ovšem potřeba se rozhodnout jestli při tvorbě objemového modelu budou zahrnuty také zuby, jejichž tvar je v rámci importovaných křivek zachycen. Pro řešení problému na rozhraní dolní čelist a implantát nemá tvar zubů vliv, a proto je možné tvar zubů při tvorbě objemového tělesa vynechat. Výrazně se tímto rozhodnutím zjednoduší celkový tvar korpusu a spojování profilů bude výrazně jednodušší. Zuby je poté možno vytvořit na požadované úrovni pomocí běžných modelovacích nástrojů dostupných v programu SolidWorks.

Při tvorbě korpusu dolní čelisti je potřeba vytvořit 3D skici, které okopírují tvar importovaných křivek, ovšem bez zubů (Obr. 3.40). Z důvodů složitých profilů je potřeba vytvořit vodící křivky, díky kterým bude možné vytvořit povrchové těleso spojením profilů (Obr. 3.41). Povrchové těleso je nutné uzavřít ze všech stran a poté z něj vytvořit objemový model korpusu příkazem sešít (Obr. 3.42).

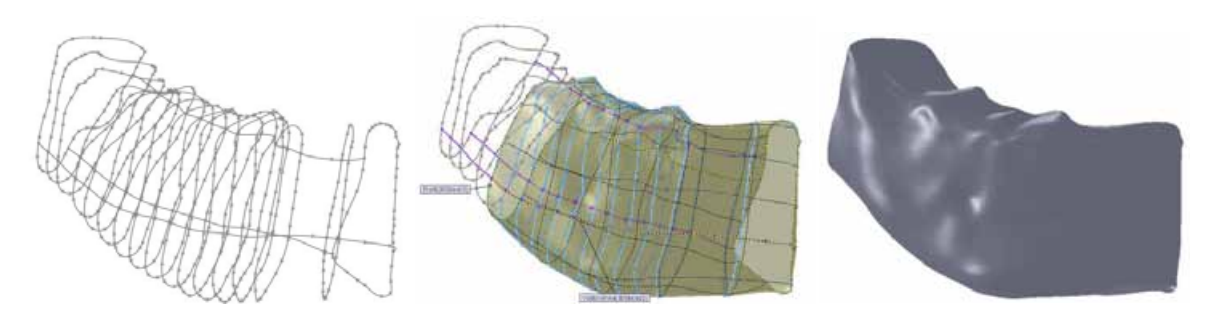

Obr. 3.40 3D skici. Obr. 3.41 Spojení profilů. Obr. 3.42 Objemový model.

Konečné sestavení pravé části dolní čelisti je vhodné provést v novém dokumentu. Po otevření nového dokumentu je potřeba do tohoto dokumentu vložit jednotlivé objemy. Toto se provede příkazem "Vložit díl" (Obr. 3.43). Při vkládání dílu je nutné vložit díl pouze potvrzením zeleného tlačítka (na obrázku v kroužku). Tím bude zachován původní souřadný systém, který je velmi důležitý pro další skládání objemů. Pokud při procesu vkládání bude díl vložen kliknutím na pracovní plochu, bude souřadný systém změněn.

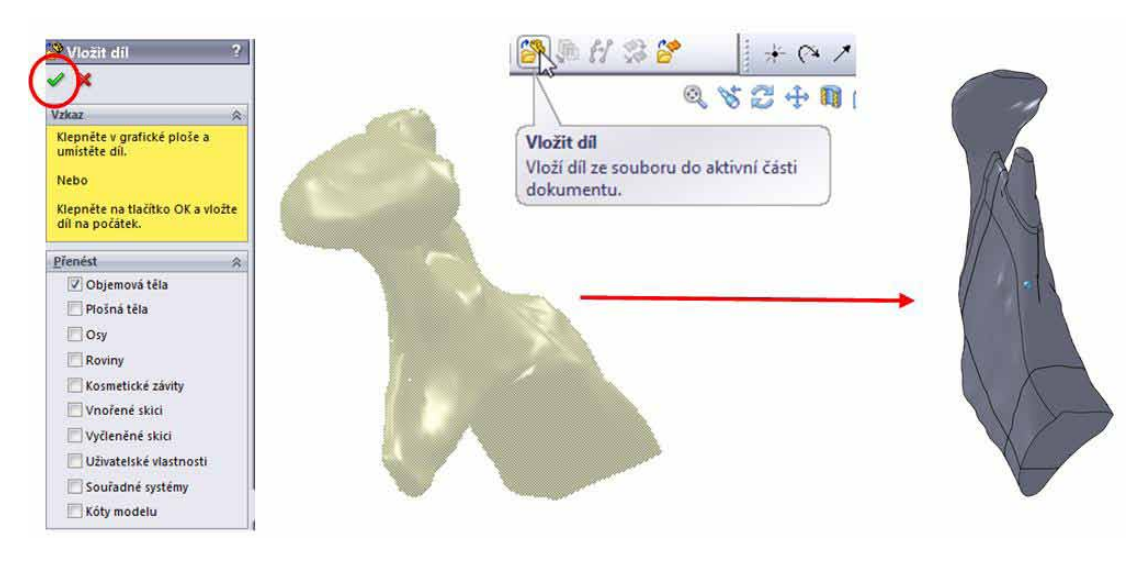

Obr. 3.43 Vložení dílu.

Pro přidání dalšího dílu se proces opakuje. Opět je nutné nový díl vložit pouze pomocí zeleného tlačítka. To nám zabezpečí, že u vložených dílů bude zachován původní souřadný systém. Při vkládání dalšího dílu (modelu) bychom měli vidět, jak k sobě oba díly pasují (Obr. 3. 44). Jakmile jsou oba díly usazeny u sebe, je potřeba je spojit a vytvořit z nich jedno těleso již popsaný způsobem. Souhrnný postup je zobrazen na Obr. 3.45.

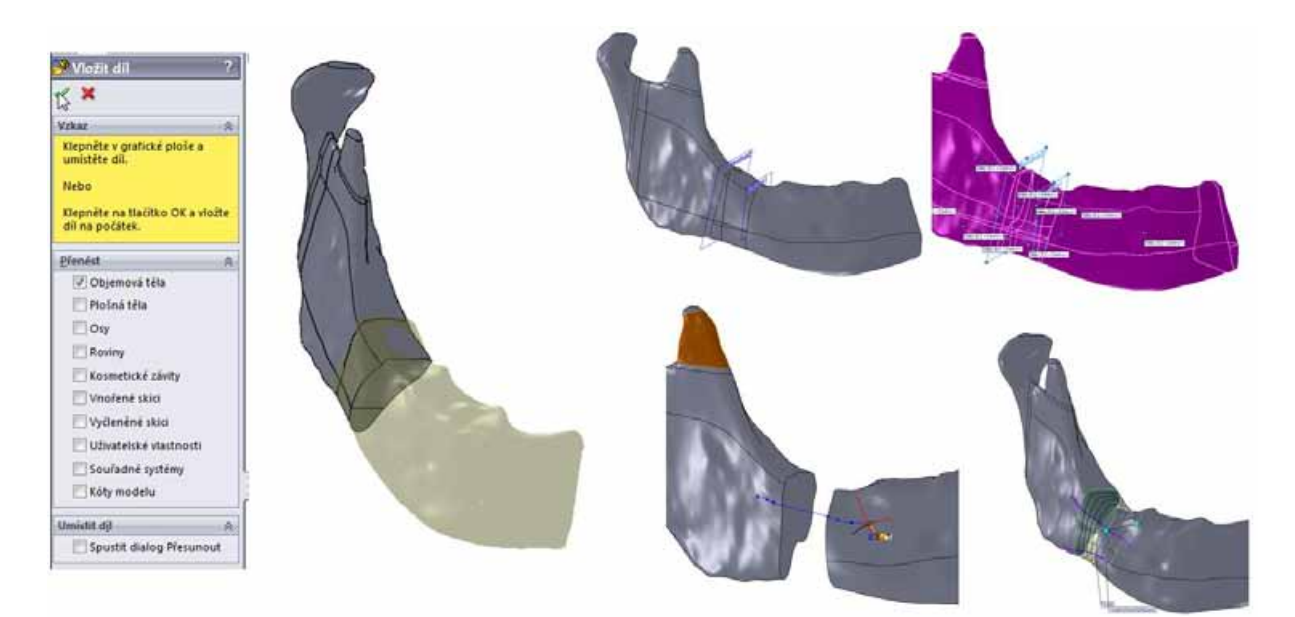

Obr. 3.44 Navazování vloženého dílu. Obr. 3.45 Souhrnný postup při spojování dolní čelisti

Kompletní pravá strana dolní čelisti je vyobrazena na Obr. 3.46. Pomocí jednoduchých operací v SolidWorks je možné v čelisti vytvořit zjednodušený model zubů (Obr. 3. 47).

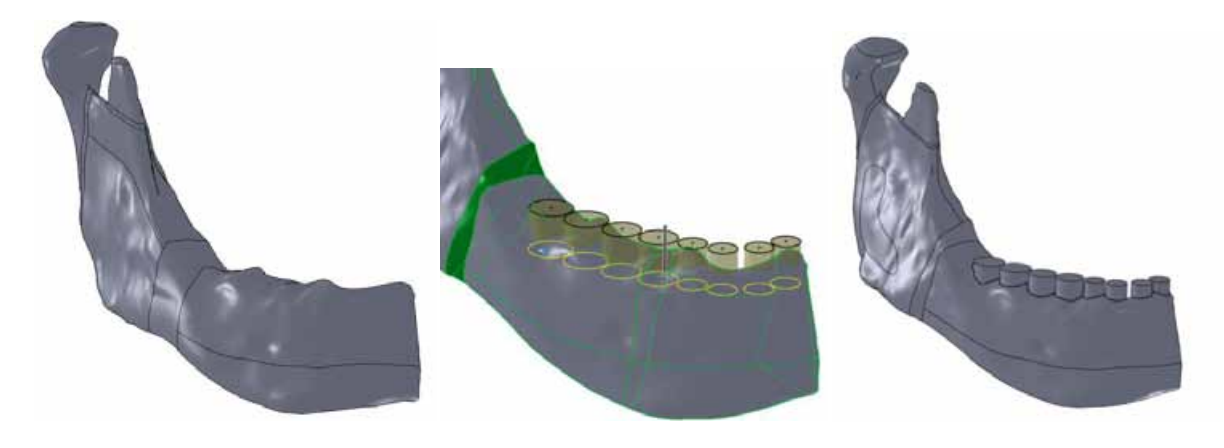

Obr. 3.46 Kompletní objemový model dolní čelisti.

Obr. 3.47 Dolní čelist s vytvořenými zuby.

Pro vytvoření finálního modelu geometrie řešené soustavy je potřeba dodělat objemový model implantátu a levého rámusu. Postup a použité funkce jsou při jejich tvorbě identické jako při vytváření pravé strany dolní čelisti. Model implantátu je vytvořen bez děr pro šrouby. Tyto díry je možné poté vytvořit v SolidWorksu pomocí běžných modelovacích nástrojů. Model levé části dolní čelisti je vytvořen z jednotlivých sub-modelů (kondylu, rámusu, coronoidu) a poté spojen v jeden objemový model. Na obrázcích 3.48 a 3.49 je zobrazen postup tvorby implantátu a levé části dolní čelisti.

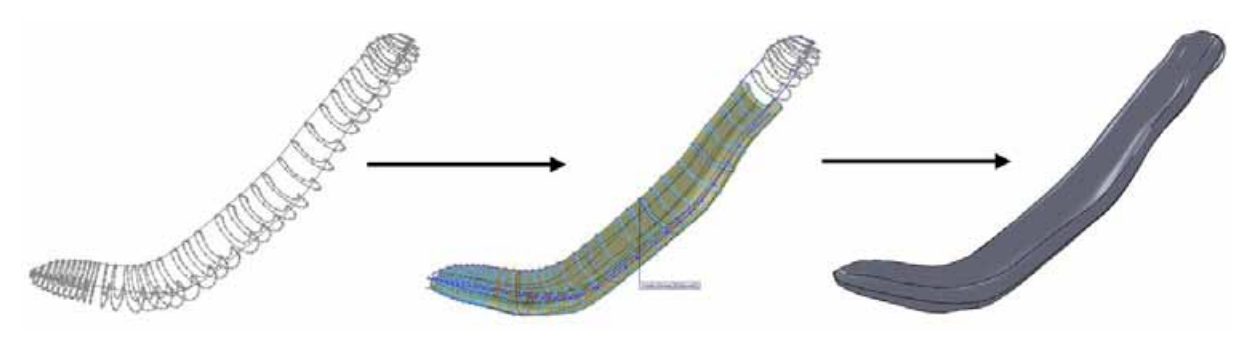

Obr. 3.48 Vytváření implantátu.

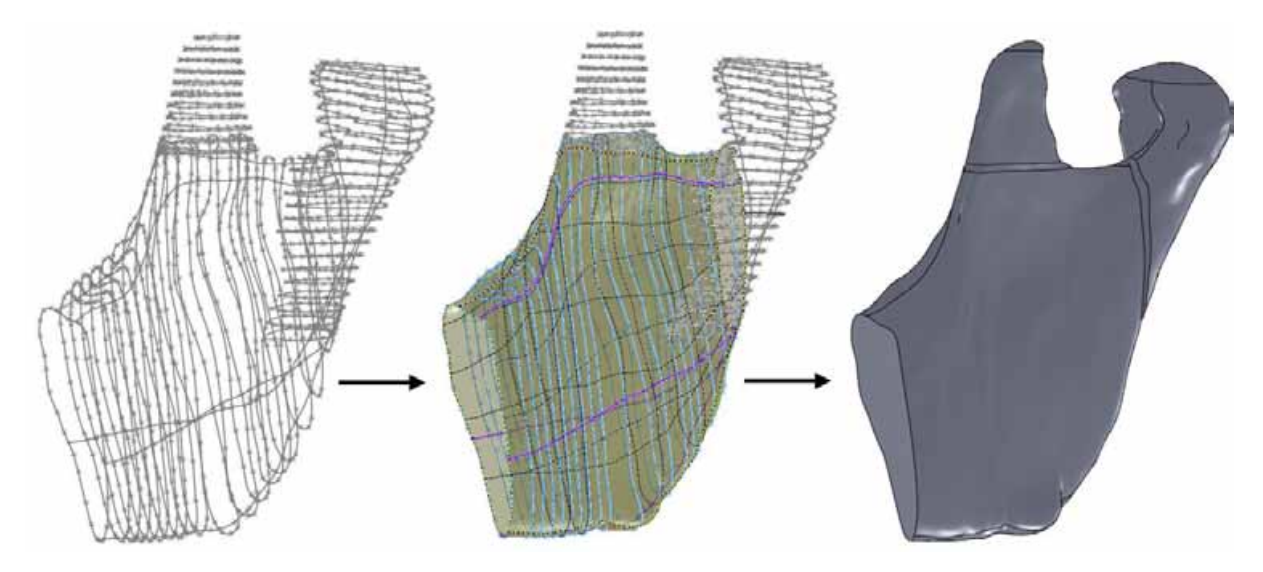

Obr. 3.49 Vytváření levého segmentu dolní čelisti.

Nyní je potřeba všechny vytvořené objemové modely vložit do jednoho dílu a vytvořit tak model geometrie, který bude převeden do výpočtového programu. Vložení je provedeno pomocí příkazu "Vložit díl". Vkládání jednotlivých dílů je nutné opět potvrzovat zeleným tlačítkem. Pokud byl u všech dílů zachován původní souřadný systém, proběhne složení bez problémů. Výsledný model geometrie je zobrazen na obrázku 3.50.

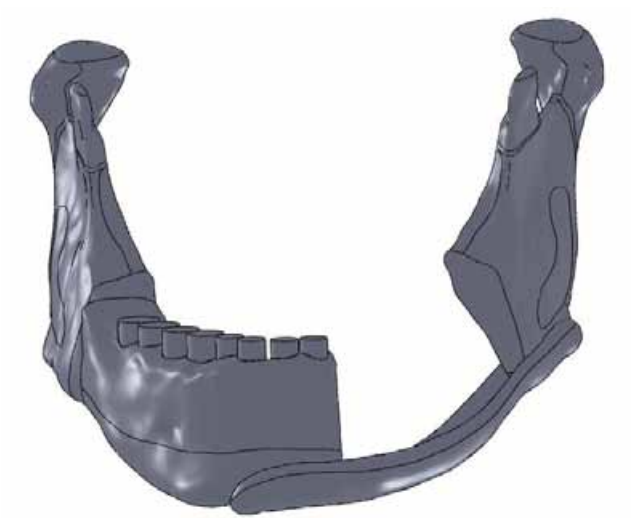

Obr. 3.50 Model geometrie dolní čelisti s implantátem.

#### **3.3 Automatická tvorba objemového modelu v programu SolidWorks**

Kosti v lidském těle se skládají ze čtyř různých vrstev. Pro problematiku biomechanických výpočtů je potřeba kost uvažovat ze dvou druhů kostní tkáně. Jedná se o kortikální a spongiózní kostní tkáň. Kortikální kostní tkáň neboli kompakta je tvrdá, hutná kostní tkáň tvořící povrch kosti. Uvnitř je pak houbovitá kostní tkáň neboli spongióza.

V rámci řešeného ukázkového příkladu bude pro tvorbu spongiózní kostní tkáně použito automatické tvorby objemového modelu. Automatická tvorba je rychlý způsob jak převést STL model na objemový model požadovaného objektu, ovšem za cenu, že se objemový model bude skládat z velkého množství ploch, z nichž některé mohou mít velmi ostré tvary a mohou znamenat problém při další práci s objektem.

Jako výchozí model bude potřeba STL model spongiózní kosti, který se skládá z kondylu a rámusu. Aby bylo možné pracovat s STL soubory v programu SolidWorks, je potřeba mít nainstalován modul Scan to 3D. Pro načtení je potřeba otevírat soubory sítě (\*.stl). Pokud byl model STL dobře nahrán, objeví se ve stromě událostí prvek "Síť" (Obr. 3.51).

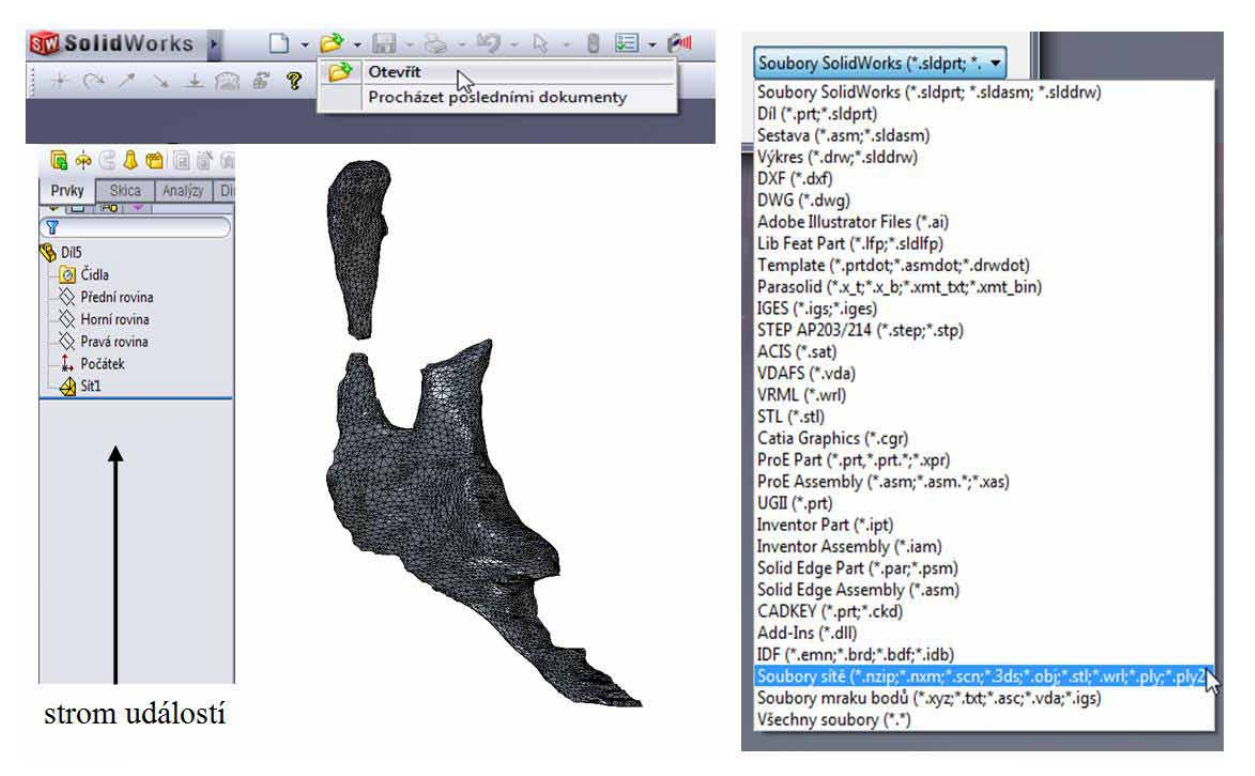

Obr. 3.51 Základní rozhraní prostředí Solidworks.

Po importování STL modelu do programu SW je potřeba přepnout se do panelu Produkty Office a vybrat příkaz "Průvodce přípravou sítě" (Obr. 3.52). Program SW má velmi dobře navržené průvodce, kteří uživateli pomohou s prací a tvorbou sítě, respektive ploch a objemů. Při zavolání příkazu "Průvodce přípravou sítě" je potřeba označit síť, s kterou se bude dále pracovat. V průběhu přípravy sítě nás SW provede přes různé možnosti a operace, které umožní přizpůsobit STL síť. Pro posouvání mezi jednotlivými kroky slouží modré kolečko s šipkou (na obr. 3.52 v kroužku) a k jednotlivým krokům je možno se vracet v průběhu průvodce. Dalším krokem je možnost orientovat síť (Obr. 3.53). V tomto případě není žádná speciální orientace nutná, a proto je zvoleno pole - žádná. V případě, že se v STL síti nalézá množství malých objektů, které nejsou připojeny k základní, je možné tyto objekty odstranit (Obr. 3.54). V našem případě by při plném přetažení ukazatele šumu v oblasti došlo k vymazání sítě kondylu.

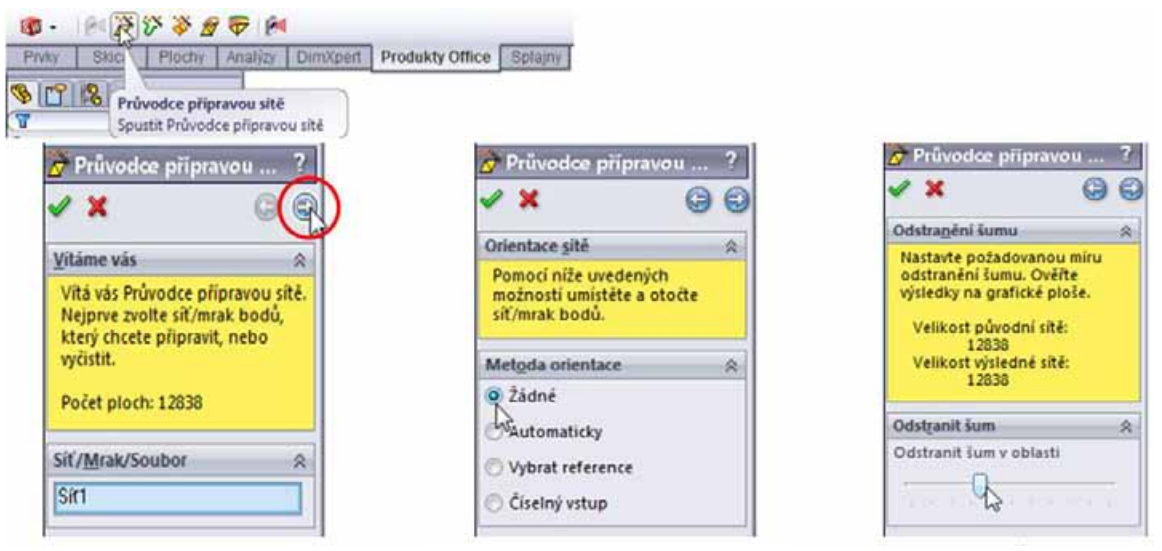

Obr. 3.52 Výběr sítě.

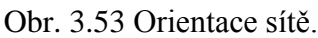

Obr. 3.54 Čištění sítě.

Další možností jak odstranit nepotřebnou část STL sítě je její odstranění (Obr. 3.55). Výčnělek v pravém dolním rohu, který vznikl při tvorbě STL modelu, je pro další práci nepotřebný a vlivem své nepříznivé geometrie by mohl způsobit problémy při vytváření ploch na STL modelu. Vzniklá mezera bude zaplněna v dalších krocích.

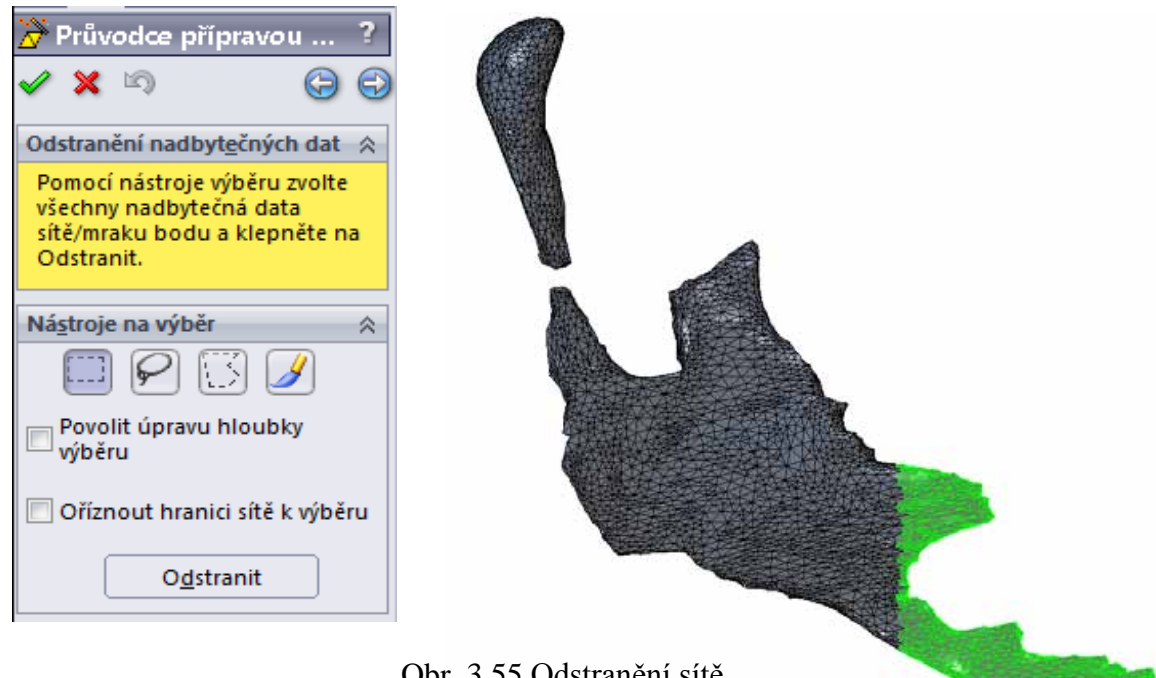

Obr. 3.55 Odstranění sítě.

V případě, že je importovaná STL síť příliš jemná, tedy velmi komplikovaná, je možné STL síť redukovat. K tomu slouží další část průvodce přípravou sítě. Při nulové redukci zůstává STL síť v původním stavu (Obr. 3.56). Při vyšší redukci dochází k redukování rozhraní prostředí prostředí prostředí prostředí prostředí prostředí prostředí prostředí prostředí prostředí p<br>Diskou prostředí prostředí prostředí prostředí prostřední prostřední prostřední prostřední prostřední prostřed  $\sum_{i=1}^{n}$ 

elementů a zkreslení geometrie STL modelu (Obr. 3.57). Redukci je možné provádět globálně - pro celou STL síť, nebo lokálně ve vybraných místech sítě. V tak malé STL síti, jako je část spongiózní kosti, není potřeba provádět redukci.

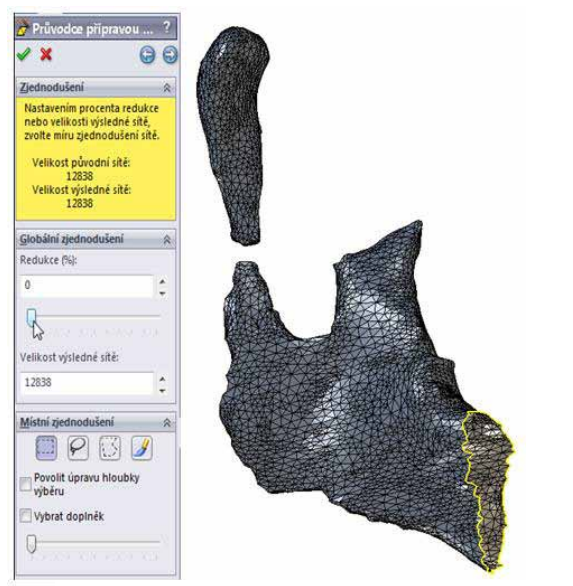

Obr. 3.56 Nulová redukce. Obr. 3.57 Redukce 90%.

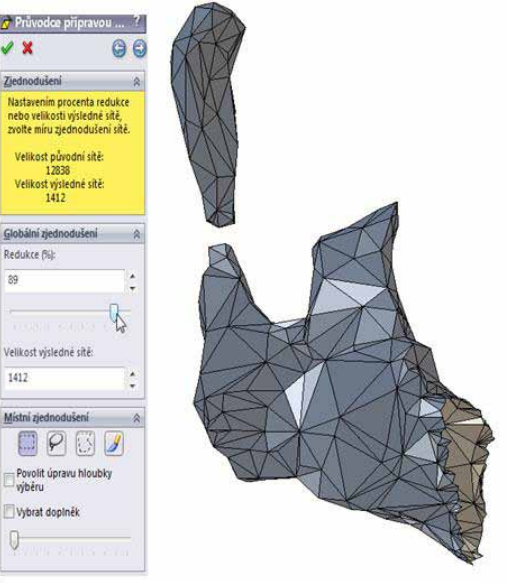

Při příliš hrubé sítí je možnost jejího vyhlazení (Obr. 3.58). Vyhlazení může být aplikováno globálně na celou síť, nebo lokálně na vybrané místa. Není vhodné na jednu STL síť nejdříve aplikovat razantnější redukci a následně ji vyhladit, protože by mohlo dojít ke zkreslení tvaru STL sítě a ke ztrátě přesnosti výsledného modelu (Obr. 3.59).

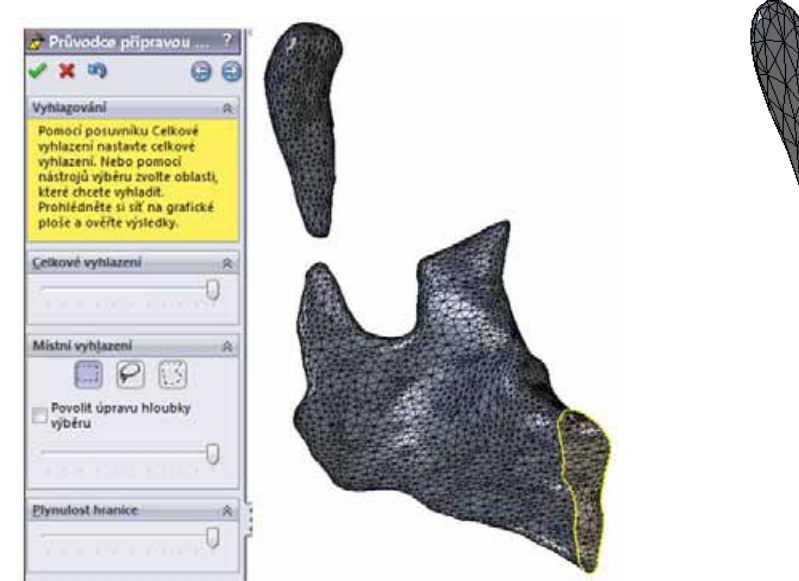

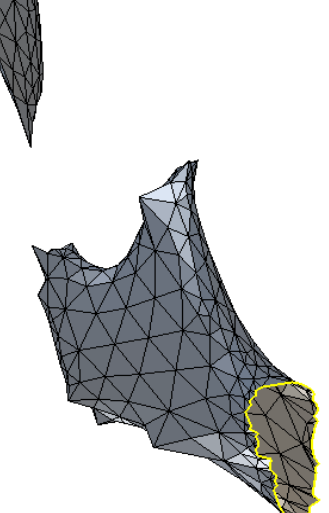

Obr. 3.58 Vyhlazený STL model. Obr. 3.59 Přílišná redukce a vyhlazení STL modelu.

Finálním krokem úpravy STL sítě je funkce vyplnění děr (Obr 3.60). Vzniklé díry v STL sítí jsou automaticky vybrány a po spuštění příkazu automaticky vyplněny. Je možné poklepáním na hranice díry vybrat tu, která nemá být zaplněna.

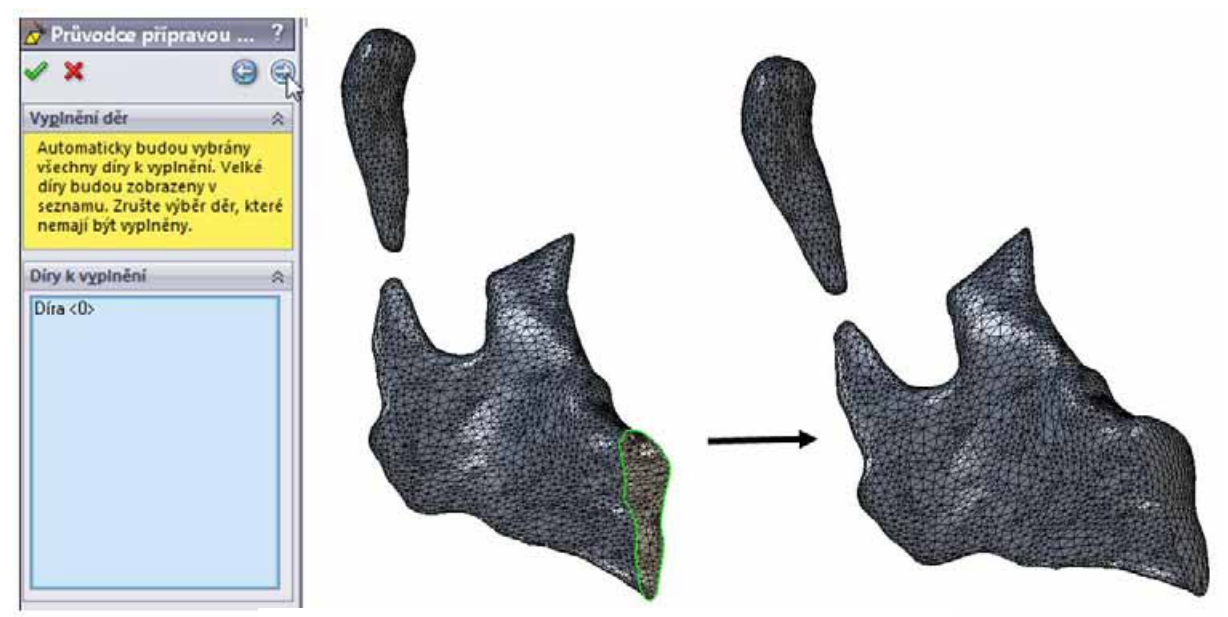

Obr. 3.60 Vyplnění díry v STL modelu.

Když jsou úpravy sítě hotovy, průvodce se automaticky přepne na spuštění příkazu "Průvodce plošným modelováním" (Obr. 3.61). Tento příkaz je také možné spustit z horního panelu v záložce Produkty office. Prvním výběrem v průvodci plošného modelování je volba modelování - Automatické modelování (Obr. 3.62). Při automatickém modelování je potřeba zvolit velikost nově vytvářených ploch. Toto nastavení se provede v dalším kroku pomocí nastavení Detailu plochy (Obr. 3.63). Po spuštění příkazu je nutné počkat časový interval od několika sekund až po minuty, a to podle složitosti STL sítě a detailu vytvářených ploch (Obr. 3.64).

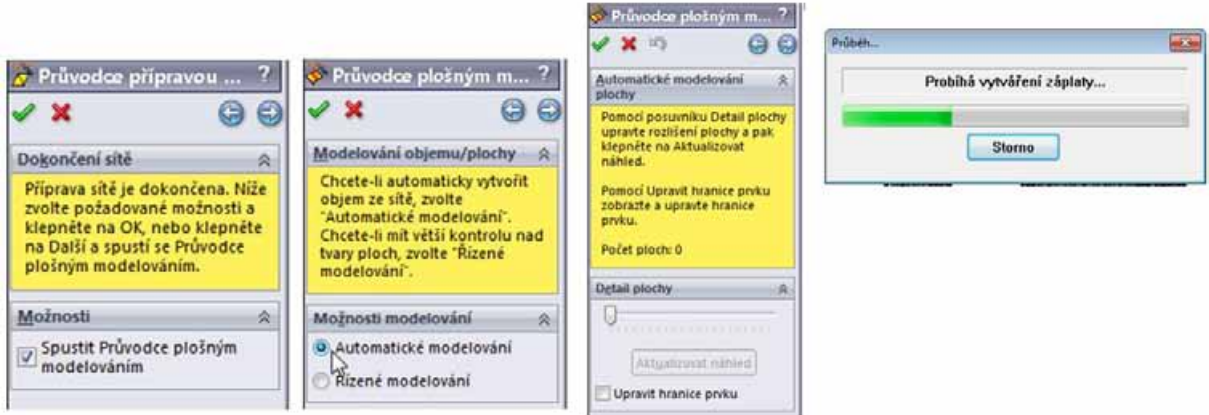

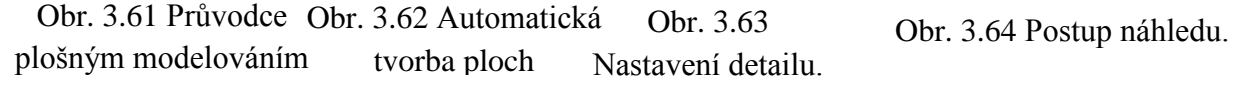

Pokud je při automatickém vytváření ploch úroveň detailu nastavena na minimální hodnotu, vznikají rozměrově velké plochy, které mohou mít problém popsat složitější tvary STL sítě. V těchto případech často vznikají velké oblasti, kde nemohou být plochy vytvořeny. Takovéto oblasti se vykreslí při náhledu ploch červeně (Obr. 3.65). Při nastavení maximálních detailů se náhled ploch vytváří mnohokrát delší dobu než při nízkém detailu. Navrhnuté plochy jsou rozměrově malé a mohou mít velmi ostré tvary (Obr. 3.66). Ty by pak mohly způsobovat problémy při dalších operacích. I při maximálním detailu ploch se některé plochy nemusí vytvořit. Tyto plochy však popisují mnohem menší oblasti a je jednodušší je opravit. Při automatickém vytvoření ploch je vhodné provést více náhledů při různě nastavených detailech plochy a poté se rozhodnout pro určitý detail plochy.

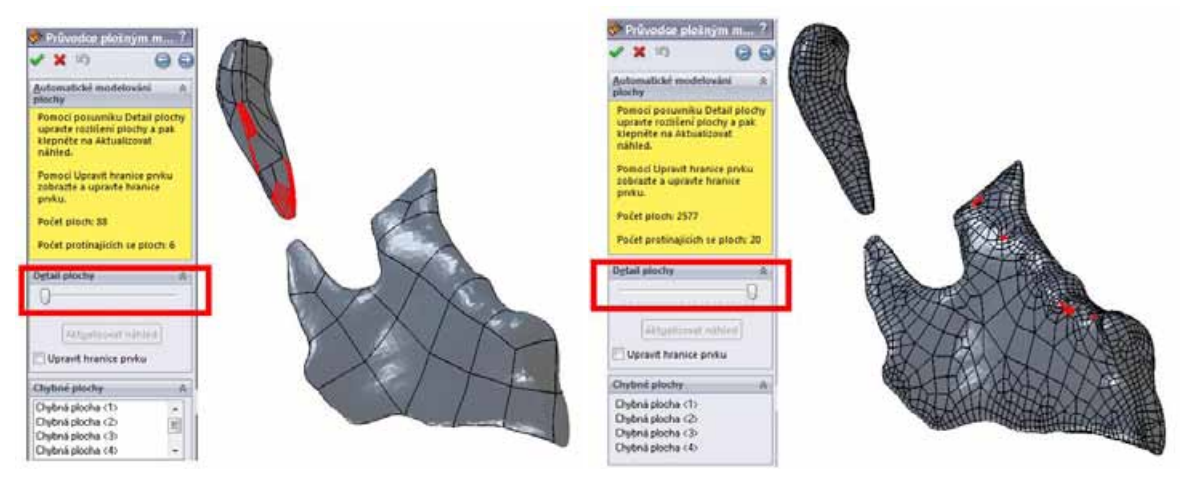

Obr. 3.65 Náhled vytvořených ploch při nízkém detailu.

Obr. 3.66 Náhled vytvořených ploch při vysokém detailu.

Jakmile je hotový náhled ploch, je možné dokončit průvodce plošným modelováním. V případě, že jsou vytvořeny chybné plochy, program SW je smaže a pokusí se tyto mezery automaticky zaplnit a vytvořit objemový model (Obr. 3.67). Výsledný objemový model je možné zobrazit v řezu, aby bylo jasné, že se jedná o objemové těleso (Obr. 3.68).

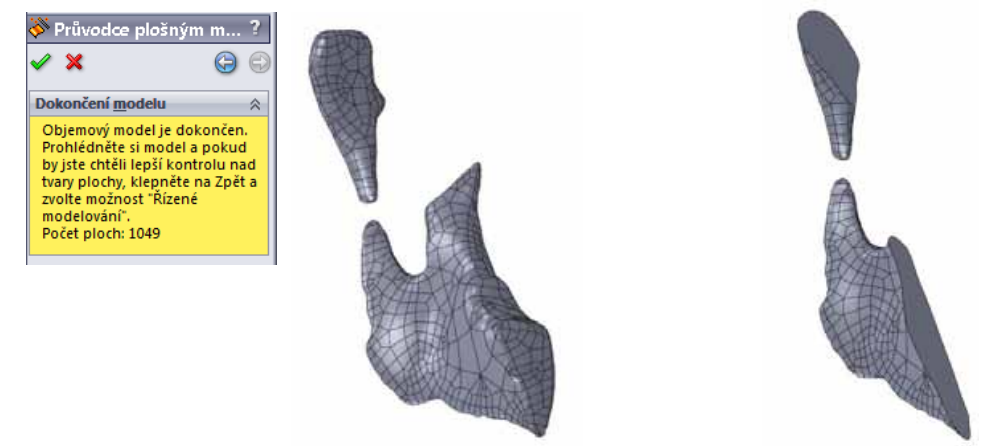

Obr. 3.67 Objemový model části spongiózní kosti. Obr. 3.68 Řez objemovým modelem.

Jestliže jsou v objemovém modelu vytvořeny plochy, jejichž vrcholy se zbíhají do jednoho místa (Obr. 3.69), popřípadě plochy, jejichž tvar je deformovaný (Obr. 3.70) je vhodné tyto plochy nahradit. Nahrazení je možné lépe provést manuálně tzn. vymazat vadné plochy a pak tuto díru záplatovat. Poté je potřeba plošný model opět sešít a vytvořit objemový model. Další možnost úpravy ploch je příkaz "Odstranit plochy" zatrhnout položku - Odstranit a záplatovat. Tímto příkazem se nové plochy vytvoří automaticky a přepočítá se objemový model. Při velkém počtu tvarově složitých ploch může tato funkce zabrat i několik minut.

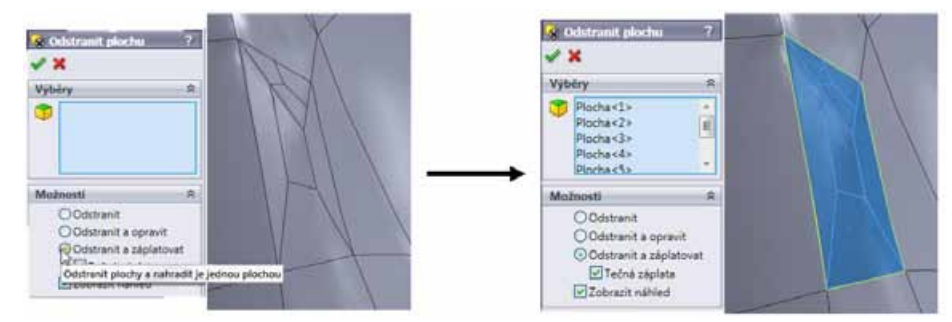

Obr. 3.69 Náhrada ostrých ploch.

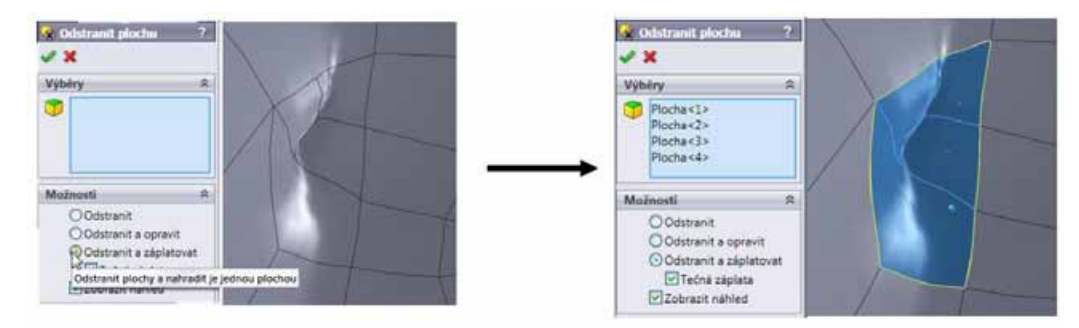

Obr. 3.70 Náhrada deformované plochy.

V případě, že se při automatické tvorbě ploch některé plochy nepovedly vytvořit, je objekt vytvořen jako plošné těleso. Chybějící plochy je nutné záplatovat - příkaz "Záplata" (Obr. 3.71) a poté je nutné povrchy sešít - příkaz "Sešít povrchy" (Obr. 3.72). Oba tyto příkazy již byly použity v předchozí kapitole 3.2.

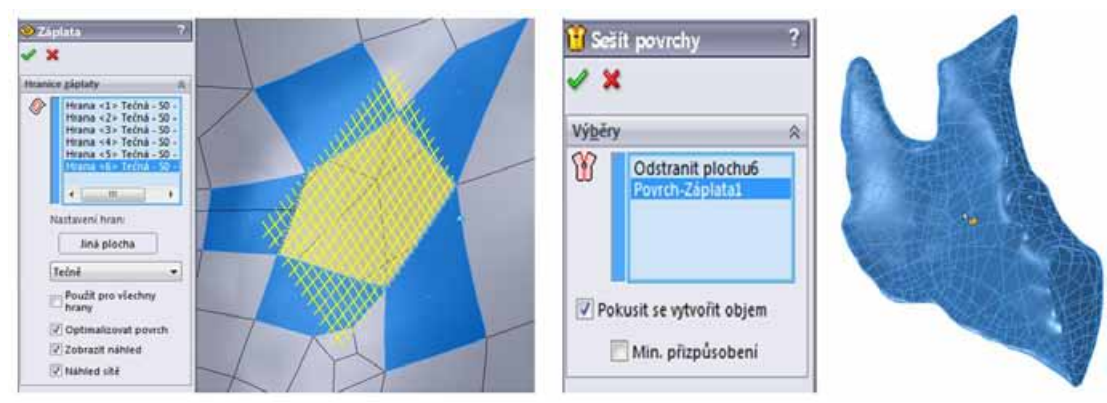

Obr. 3.71 Záplata díry. Obr. 3.72 Sešití povrchů.

Objemový model spongiózní kosti je potřeba umístit tak, aby jeho poloha odpovídala fyziologickému stavu, tedy vložit tento model do modelu kortikální kosti. Nejjednodušším způsobem jak manipulovat s jednotlivými objemy je vložit tyto objemy do sestavy a tam si je dle libosti natáčet a posouvat. Jako příklad nám poslouží kortikální a spongiózní tkáň levého rámusu a kondylu. Spongiózní kost je z důvodu lepší manipulovatelnosti rozdělena na dvě části, a to na kondyl a rámus. Všechna objemová tělesa vložíme do nové sestavy. Nejdříve vložíme kortikální kost. Vložení potvrdíme zeleným tlačítkem (Obr. 3.73), tím bude zachován souřadný systém a vložená kortikální kost bude označena jako pevná. Dále vložíme oba modely spongiózní kostní tkáně. Tyto modely již můžeme vložit volně do prostoru a je potřeba, aby tyto modely byly označeny jako volné. V případě potřeby je možno u každého tělesa v sestavě nastavit jestli je součást volná nebo pevná (Obr. 3.74).

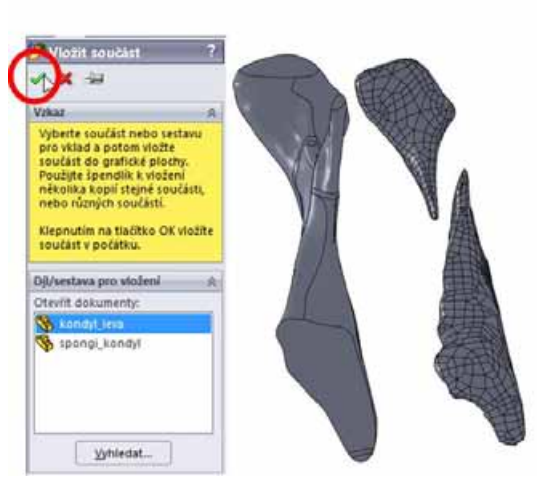

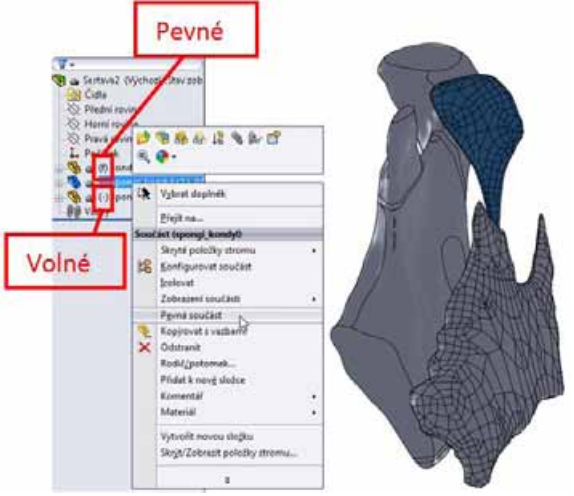

Obr. 3.73 Vložení jednotlivých modelů. Obr. 3.74 Změna pevné/volné součásti.

Následně pomocí příkazu "Přesunout součást" a "Otočit součást" je potřeba přemístit spongiózní kostní tkáně tak, aby respektovali fyziologické rozložení těchto tkání v dolní čelisti. Pro lepší orientaci a přehlednost v usazení spongiózní kostní tkáně v kortikální tkáni je dobré zprůhlednit kortikální kostní tkáň (Obr. 3.75).

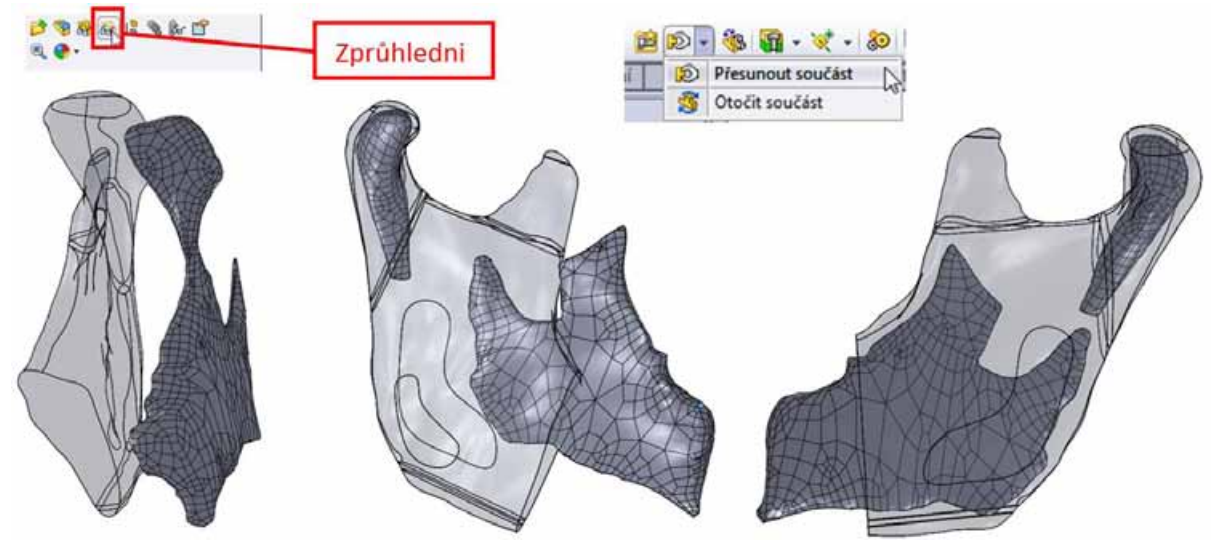

Obr. 3.75 Přemístění spongiózní tkáně do kortikální tkáně.

Nyní jsou v sestavě umístěny objemové modely spongiózní kostní tkáně a model kortikální kostní tkáně, který je potřeba upravit tak, aby kortikální kost odpovídala fyziologickému stavu a tvořila obálku pro spongiózní kost. V režimu sestava není možné mezi jednotlivými objemovými těly provádět potřebné operace, proto je potřeba tuto kompozici otevřít v režimu díl, tedy sestavu uložit jako part (díl) s příponou \*.prt (Obr. 3.76).

| Název souboru: Sestava2.SLDASM                            |
|-----------------------------------------------------------|
| Uložit jako typ: Sestava (*.asm;*.sldasm)                 |
| Sestava (*.asm;*.sldasm)<br>Assembly Templates (*.asmdot) |
| Part (*.prt;*.sldprt)<br>Parasolid (*.x t)                |

Obr. 3.76 Přeuložení sestavy na díl.

V režimu díl je potřeba u modelu spongiózní kostní tkáně odříznout přebytečnou část modelu, které vyčnívá z modelu kortikální kostní tkáně. Rozdělení se provede příkazem "Rozdělit". Místo vybírání všech těl, která se mají zachovat je možné vybrat jen těla, která se mají smazat pomocí zaškrtnutí pole - Odstranit vybraná těla (Obr. 3.77). Tento příkaz ovšem zůstává aktivní i při dalším opakování příkazu " Rozdělit ", proto je potřeba si tento příkaz pohlídat. Jakmile je odstraněna přebytečná část modelu spongiózní kostní tkáně je možné odečíst od kortikální kostní tkáně zbylý model spongiózy. Při odečítání těles je potřeba na tyto tělesa vidět, proto je potřeba zobrazit oblast kondylu v řezu (Obr. 3.78).

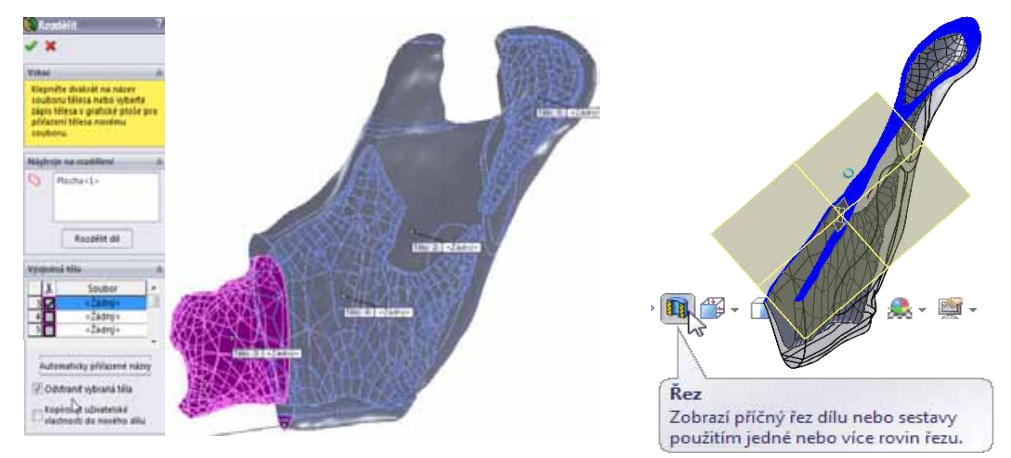

Obr. 3.77 Odebrání přebytečné části model spongiózní kostní tkáně.

Obr. 3.78 Zobrazení těles v řezu.

Odečtení se provede příkazem "Kombinovat", kde je z nabídky potřeba zaškrtnout pole - Odečíst. Následně se vybere Hlavní tělo (model, od kterého se bude odečítat) a potom Těla k odebrání (modely, které budou odečítány) (Obr. 3.79). Po odečtení spongiózní kostní tkáně zůstane výsledný model kortikální kostní tkáně (Obr. 3.80).

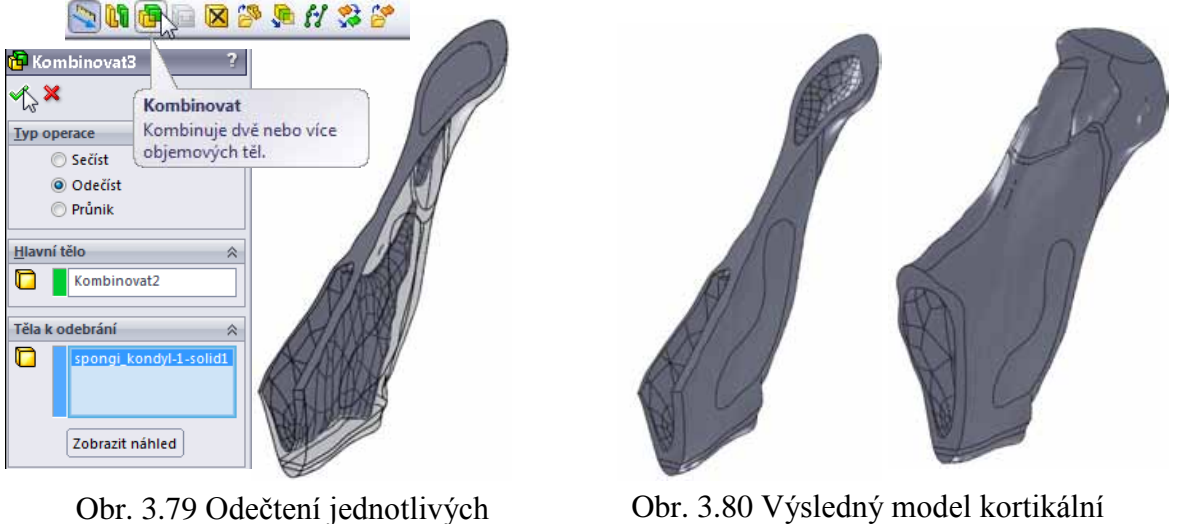

modelů.

Obr. 3.80 Výsledný model kortikální kostní tkáně.

Výsledný model geometrie levé části dolní čelisti vznikne vložením kortikální a spongiózní kostní tkáně do sebe - pomocí příkazu "Vložit díl". Výsledný model je zobrazen na obrázku 3.81.

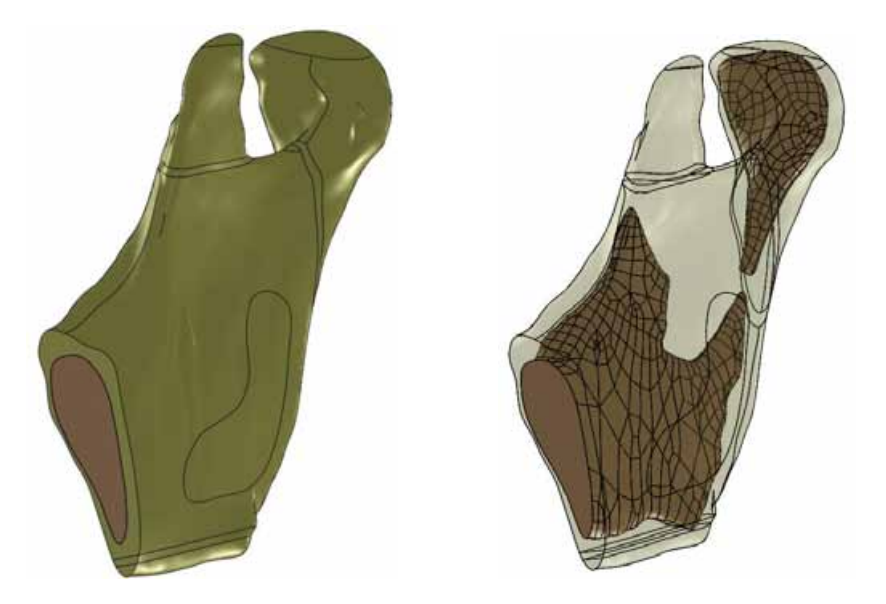

Obr. 3.81 Výsledný model geometrie levé části dolní čelisti.

V předchozím textu bylo naznačeno, jak vytvořit kompletní model geometrie levé části dolní čelisti. Tvorba modelu geometrie pravé části dolní čelisti probíhá stejným způsobem. Tento model je poté potřeba přemístit v sestavě podle modelu kortikální kostní tkáně. Pomocí automatické tvorby je vytvořena pravá část modelu spongiózní tkáně v oblasti rámusu. Oblast korpusu bude vytvořena pomocí tažení profilů v programu SolidWorks na základě odměřených hodnot tloušťky kortikální kosti. Kombinací těchto metod se značně omezí počet ploch a zjednoduší následné operace. Tloušťky kortikální kosti byly odměřeny v programu STL Model Creator (Obr. 3.82).

![](_page_26_Picture_3.jpeg)

Obr. 3.82 Měření tloušťky kortikální kosti.

Tvorba spongiózy v oblasti korpusu je zobrazena na následujících obrázcích. Ze začátku je nutné vytvořit nové roviny, které procházejí přes 3D skici kortikální kostní tkáně (Obr. 3.83). Poté je potřeba do 3D skic, které popisují vnější tvar kortikální kosti, vytvořit nové 3D skici, které budou popisovat tvar spongiózní kostní tkáně a budou odsazeny o tloušťku kortikální kostní tkáně (Obr. 3.84). Spojením jednotlivých skic pomocí funkce "Spojit profily" dojde k vytvoření modelu spongiózní kosti v oblasti korpusu (Obr. 3.85). Pro osamostatnění modelu spongiózní kostní tkáně v oblasti corpusu je potřeba odstranit model kortikální kostní tkáně (Obr. 3.86).

![](_page_27_Figure_0.jpeg)

![](_page_27_Figure_2.jpeg)

Obr. 3.85 Spojení profilů v oblasti korpusu.

![](_page_27_Figure_4.jpeg)

Obr. 3.83 Nově zřízené roviny. Obr. 3.84 3D skici odsazené o tloušťku kortikální kostní tkáně.

![](_page_27_Picture_6.jpeg)

Obr. 3.86 Model spongiózní kostní tkáně v oblasti korpusu.

Pro dokončení modelu geometrie spongiózní kostní tkáně je nutné složit model korpusu a model rámusu. Spojení obou modelů probíhá pomocí spojení profilů, obdobným způsobem jako při spojování těchto modelů u kortikální kostní tkáně (Obr. 3.87). Finálním krokem je odečtení modelu spongiózní a kortikální kostní tkáně obdobně jako u levé části dolní čelisti. Konečným spojením obou tkání do sebe vznikne finální model (Obr. 3.88).

![](_page_27_Picture_9.jpeg)

 Obr. 3.87 Model geometrie spongiózní kostní tkáně.

![](_page_27_Picture_11.jpeg)

Obr. 3.88 Výsledný model geometrie pravé části dolní čelisti.

Složením jednotlivých modelů pro kortikální a spongiózní kostní tkáně a implantát vznikne model geometrie řešené soustavy (Obr. 3.89).

![](_page_28_Picture_1.jpeg)

Obr. 3.89 Model geometrie řešené soustavy.

#### **3.4 Přílohy k tématu Tvorba modelů geometrie v biomechanice**

V rámci projektu FRVŠ 2829/2011/G1 byly vytvořeny výukové přílohy k tématu tvorby modelů geometrie v biomechanice. Přílohy jsou umístěny volně ke stažení na internetové adrese **biomechanika.fme.vutbr.cz** v oblasti **Studijní opory** - **Interaktivní studijní podpory předmětu Biomechanika II zaměřené na tvorbu výpočtových modelů**

1) prezentace : Tvorba modelu geometrie.pdf

2) instruktážní video :

- Automatická tvorba modelu geometrie.wmv
- Úprava STL modelu v programu CATIA.wmv